# **Monitor U3417W firmy Dell UltraSharp Przewodnik użytkownika**

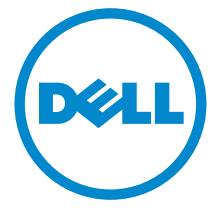

**Model: U3417W Numer identyfikacyjny modelu: U3417Wb**

## **Uwagi, Ostrzeżenia i Przestrogi**

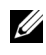

**UWAGA:** UWAGA oznacza ważną informację, która może pomóc w lepszym wykorzystaniu komputera.

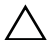

**OSTRZEŻENIE: OSTRZEŻENIE wskazuje na możliwość uszkodzenia urządzenia lub utratę danych w przypadku postępowania niezgodnie z instrukcjami.**

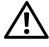

**PRZESTROGA: PRZESTROGA oznacza potencjalną możliwość uszkodzenia majątku, obrażeń osobistych lub śmierci.**

**Copyright © 2016 Dell Inc. Wszelkie prawa zastrzeżone.** 

**2016 - 06 Rev. A00**

Ten produkt jest chroniony przez amerykańskie i międzynarodowe przepisy dotyczące ochrony praw autorskich i własności intelektualnej. DellTM i logo Dell to znaki towarowe firmy Dell Inc. w Stanach Zjednoczonych i/lub innych jurysdykcjach. Inne znaki i nazwy wymienione w tym dokumencie mogą być znakami towarowymi ich właścicieli.

# **Spis treoci**

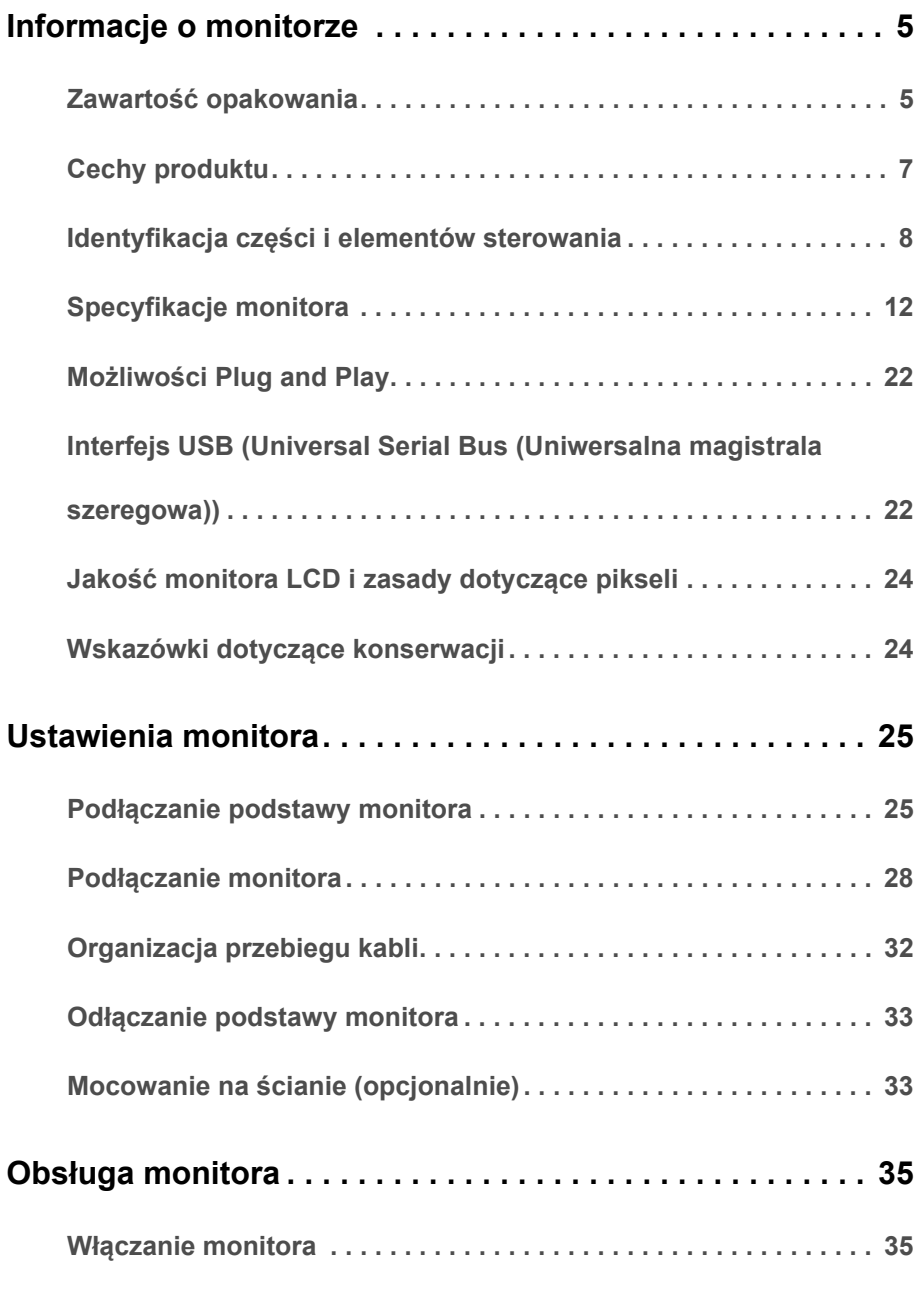

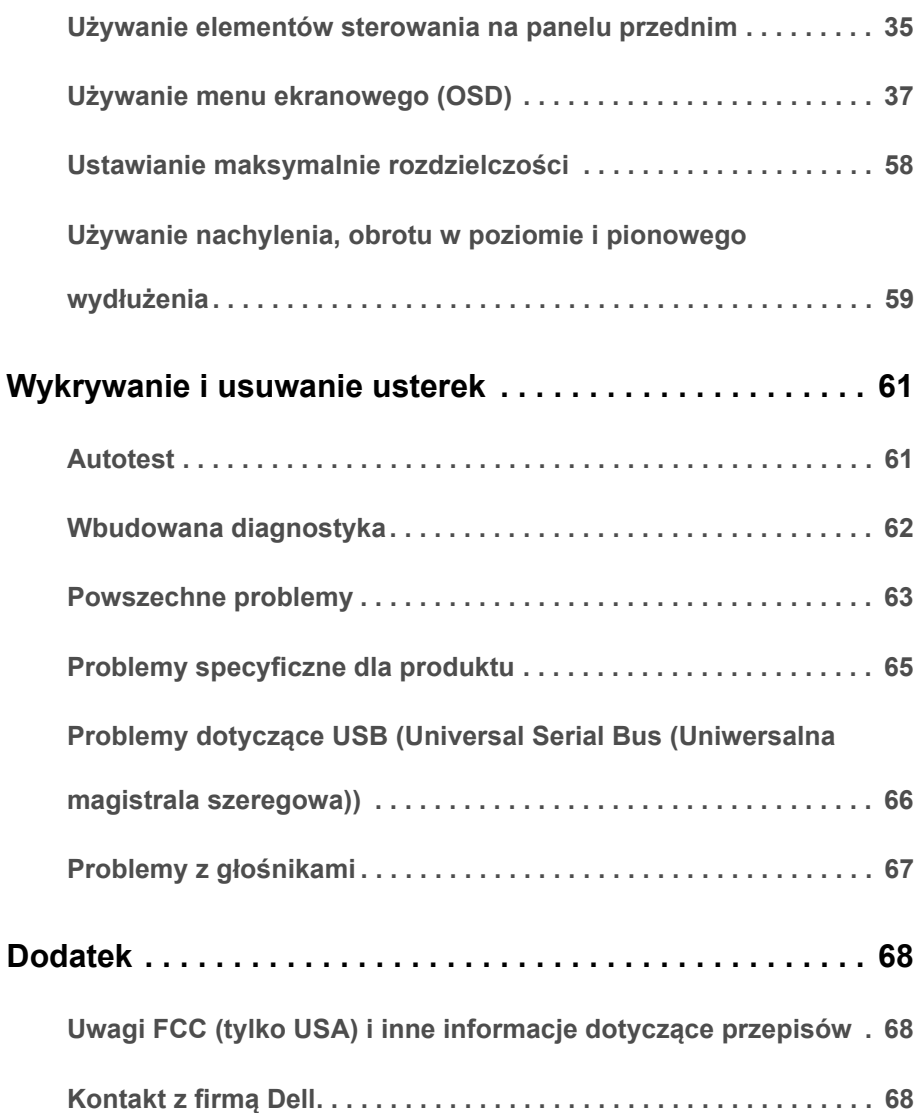

### <span id="page-4-1"></span><span id="page-4-0"></span>**Zawartość opakowania**

Monitor jest dostarczany z następującymi, pokazanymi poniżej komponentami. Upewnij się, że otrzymane zostały wszystkie komponenty i [Kontakt z firm](#page-67-3)ą Dell, jeśli czegokolwiek brakuje.

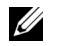

**UWAGA:** Niektóre elementy mogą być opcjonalne i mogą nie być dostarczone z monitorem. Niektóre funkcje i nośniki mogą być niedostępne w niektórych krajach.

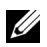

**UWAGA:** Aby zainstalować inne podstawa, prosimy zwrócić się do odpowiedniej instrukcji konfiguracji stoiska instrukcje dotyczące instalowania.

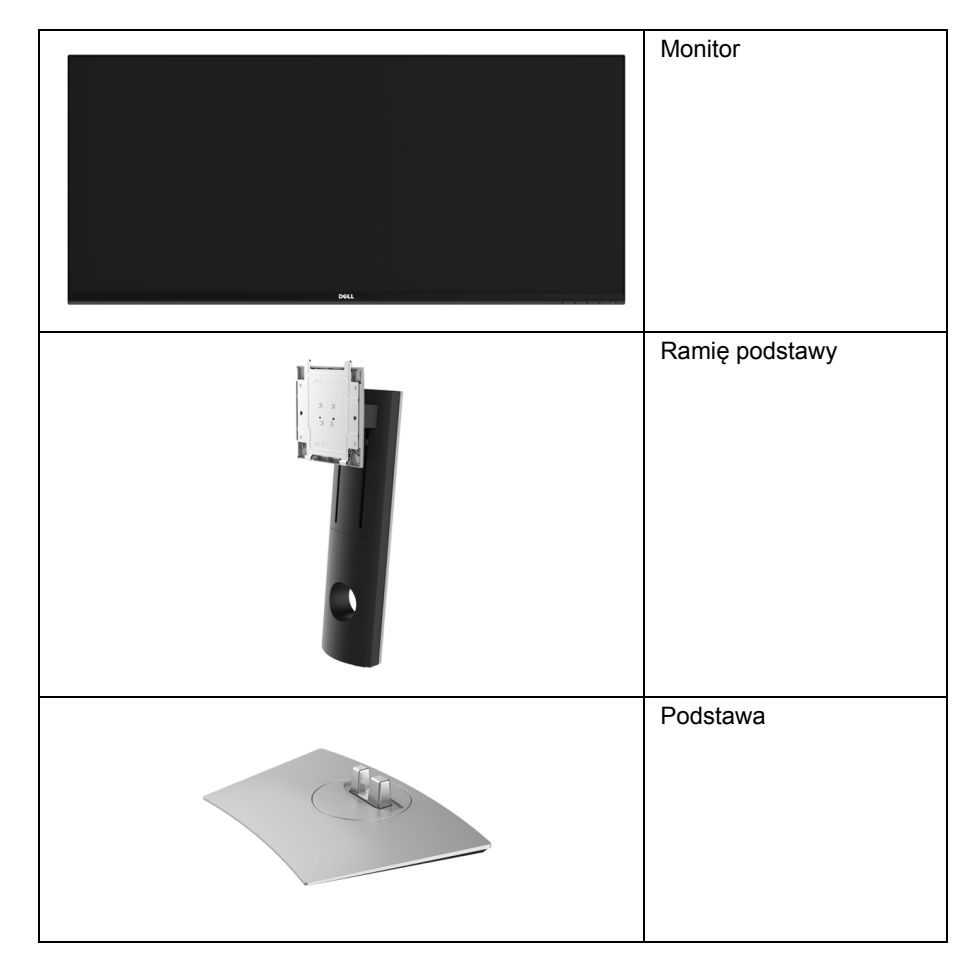

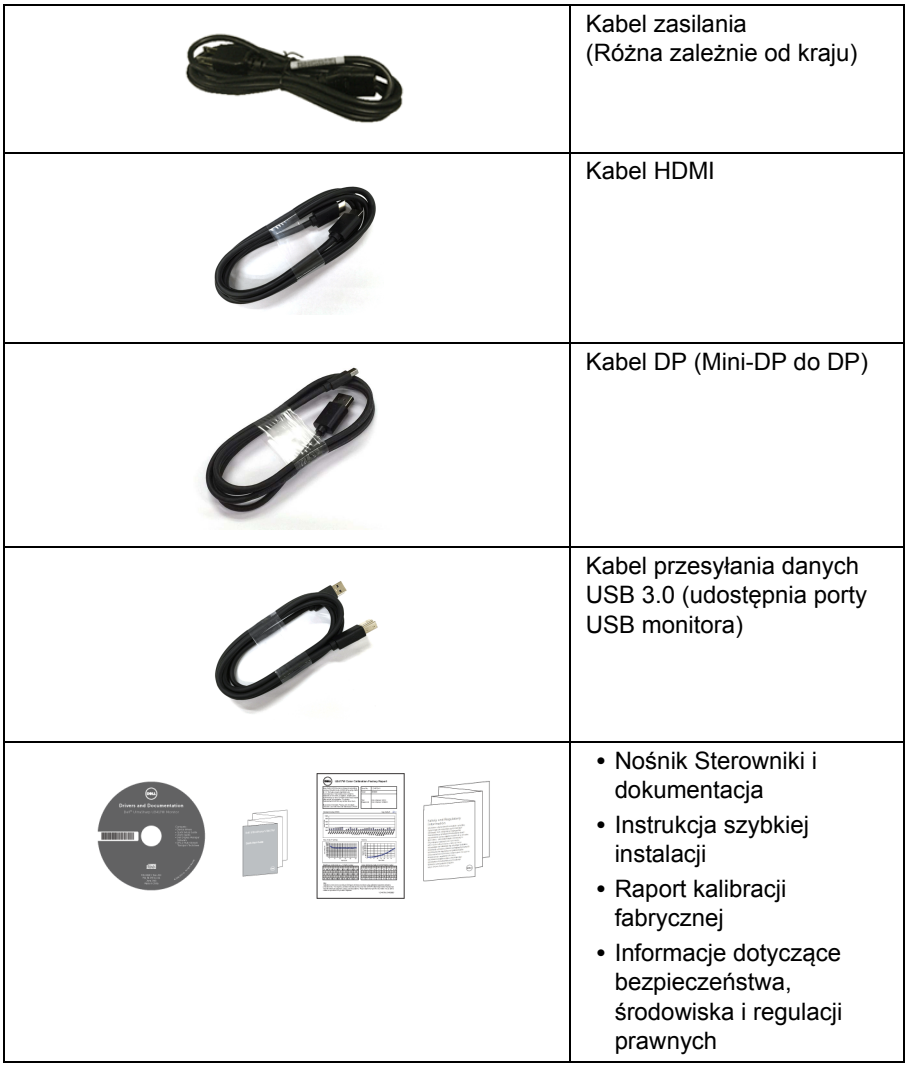

## <span id="page-6-0"></span>**Cechy produktu**

Monitor płaskoekranowy **Dell U3417W** posiada wyświetlacz ciekłokrystaliczny (LCD) na cienkowarstwowych tranzystorach (TFT) z aktywną matrycą i podświetleniem diodami LED. Funkcje monitora obejmują:

- **•** Wyświetlacz o 86,7 cm (34-calowym) obszarze wyświetlania (Przekątna). Rozdzielczość 3440 x 1440 oraz pełnoekranowa obsługa niższych rozdzielczości.
- **•** Szeroki kąt widzenia umożliwiający oglądanie obrazu w pozycji siedzącej lub stojącej.
- **•** Możliwość nachylenia, obrotu w poziomie oraz wydłużenia w pionie.
- **•** Zastosowanie ultracienkiej ramki przedniej pozwala zminimalizować grubość ramek w przypadku korzystania z wielu monitorów, ułatwiając konfigurację i komfort oglądania obrazu.
- **•** Wyjmowany stojak oraz otwory montażowe Video Electronics Standards Association (VESA™) 100 mm umożliwiające elastyczne rozwiązanie mocowania.
- **•** Zdolność Plug and play jeżeli obsługiwana jest przez system komputerowy.
- **•** Przestrzeń kolorów 99% sRGB ze średnią wartością Delta E < 3.
- **•** Regulację poprzez menu ekranowe (OSD) ułatwiające konfigurację i optymalizację ekranu.
- **•** Nośnik z oprogramowaniem i dokumentacją, który zawiera pliki informacyjne (INF), plik dopasowania koloru (ICM) oraz dokumentację produktu.
- **•** Oprogramowanie Dell Display Manager (dostarczone na dysku CD, dołączonym do monitora).
- **•** Gniazdo blokady zabezpieczenia.
- **•** Blokada stojaka.
- **•** Możliwość przełączania ze współczynnika szerokiego obrazu na standardowy przy zachowaniu jakości obrazu.
- **•** Wysoki współczynnik kontrastu dynamicznego (5.000.000:1).
- **•** Zużycie energii w trybie uśpienia 0,5 W.
- **•** Wskaźnik energii pokazuje poziom zużycia energii przez monitor w czasie rzeczywistym.
- **•** Zapewnia komfort dla oczu dzięki ekranowi z funkcją zapobiegania migotaniu i dzięki funkcji ComfortView, służącej do minimalizacji emisji niebieskiego światła.
- **•** Obsługuje tryb Obraz obok obrazu (PBP) oraz Obraz w obrazie (PIP).

## <span id="page-7-0"></span>**Identyfikacja części i elementów sterowania**

### **Widok z przodu**

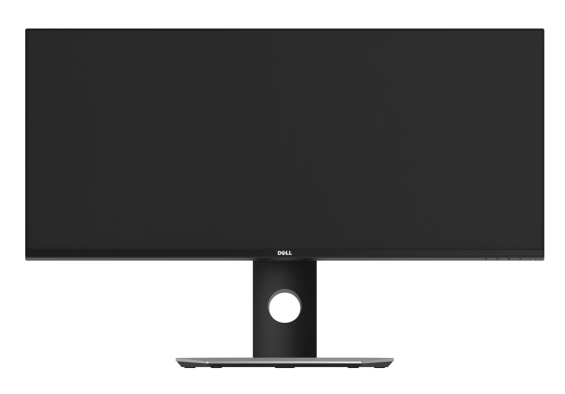

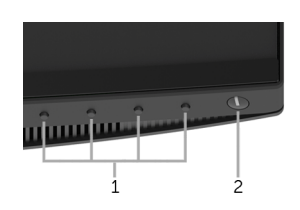

#### **Elementy sterowania na panelu przednim**

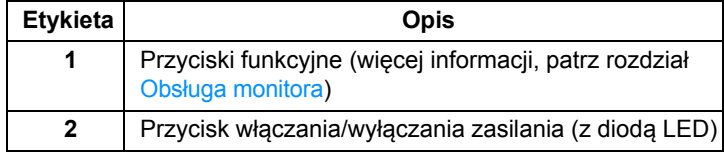

### **Widok z tyłu**

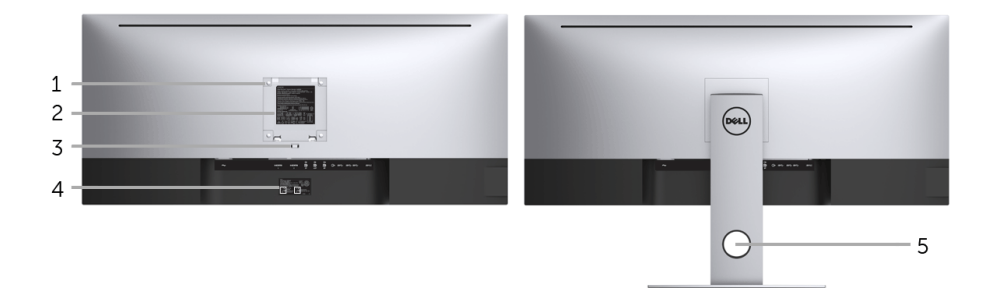

#### **Widok z tyłu z podstawą monitora**

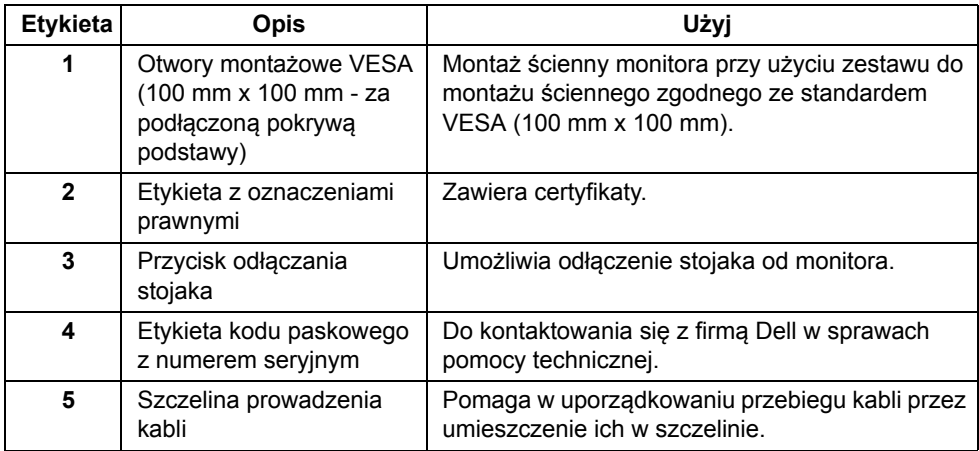

### **Widok z boku**

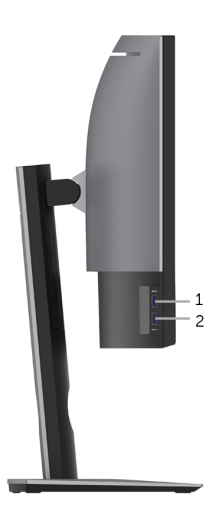

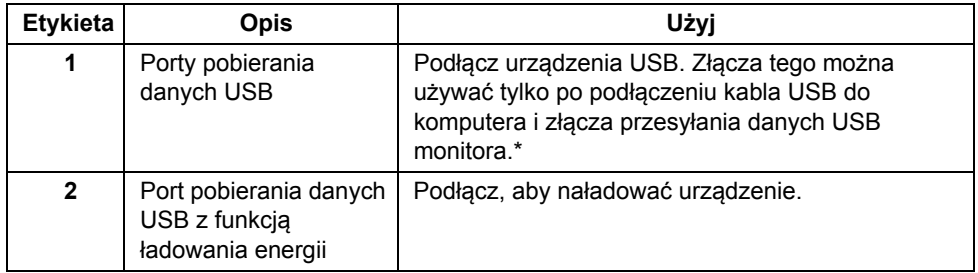

\* Aby uniknąć interferencji sygnału, w przypadku podłączenia urządzenia USB do portu USB pobierania danych, NIE zaleca się podłączania innych urządzeń USB do przylegających portów.

### **Widok z dołu**

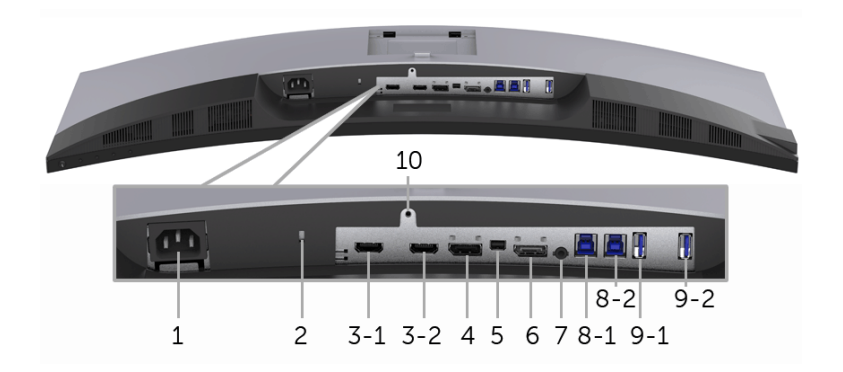

#### **Widok od dołu monitora bez stojaka**

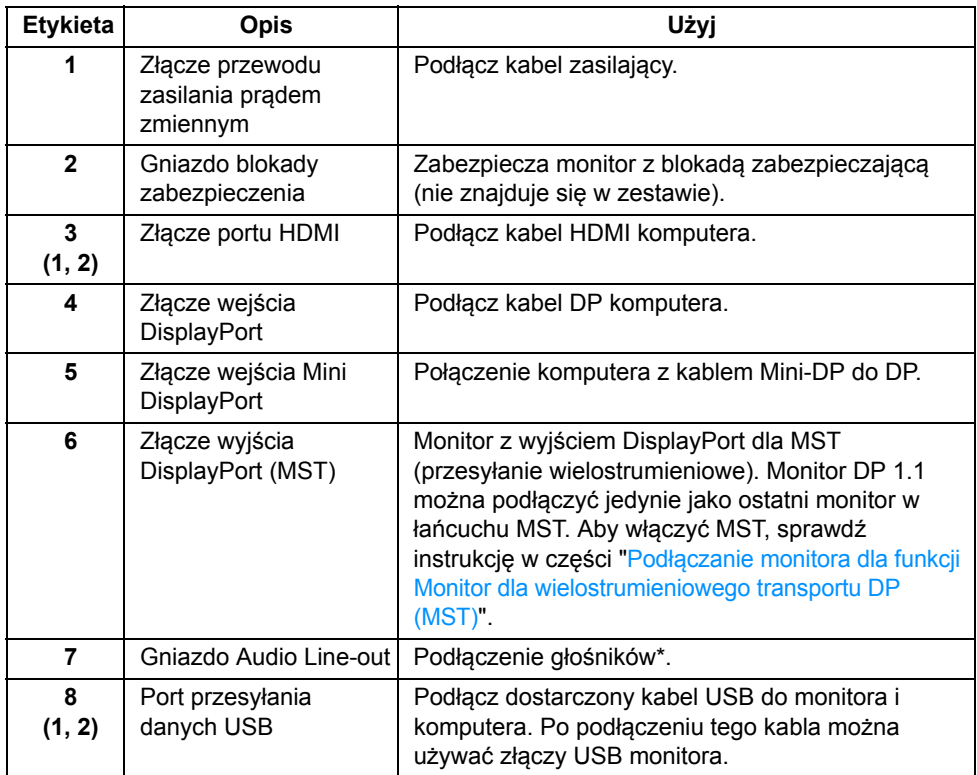

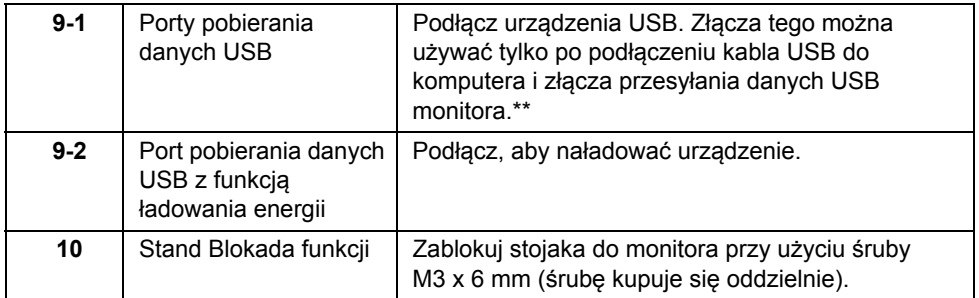

\* Słuchawki nie są obsługiwane w przypadku złącza audio line out.

\*\* Aby uniknąć interferencji sygnału, w przypadku podłączenia urządzenia USB do portu USB pobierania danych, NIE zaleca się podłączania innych urządzeń USB do przylegających portów.

## <span id="page-11-1"></span><span id="page-11-0"></span>**Specyfikacje monitora**

### **Specyfikacje panelu płaskiego**

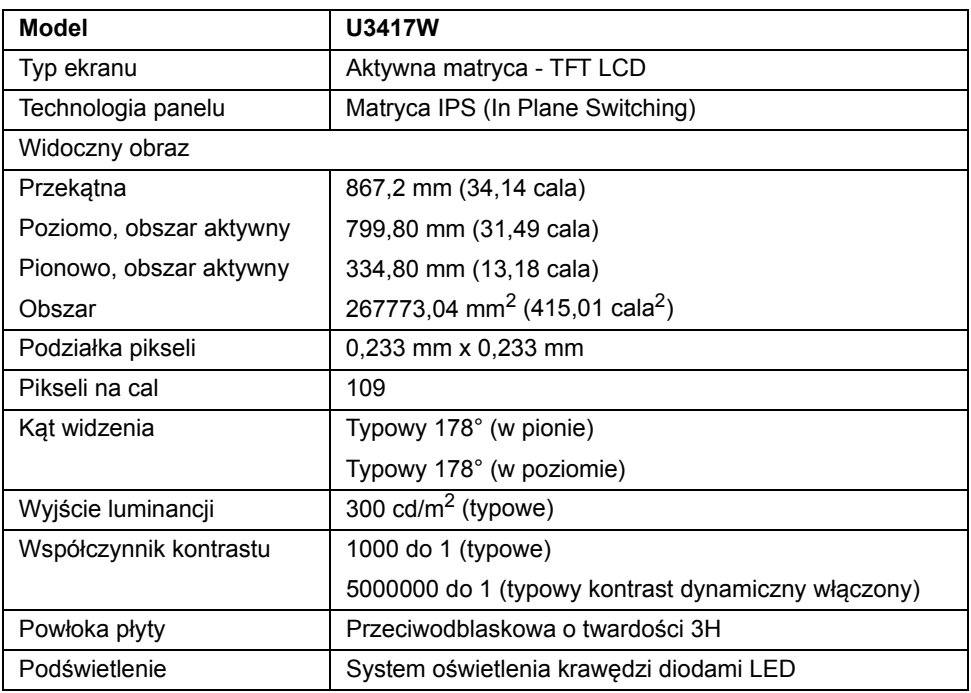

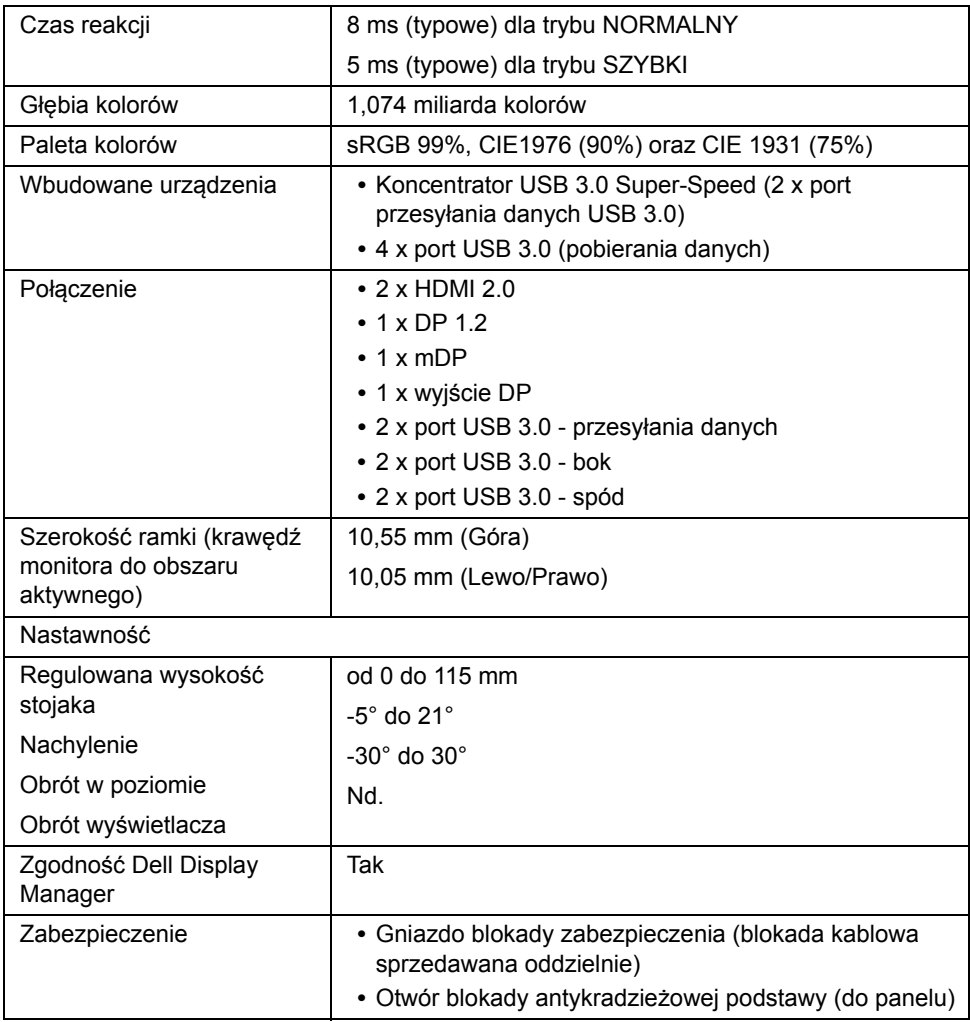

### **Specyfikacje rozdzielczości**

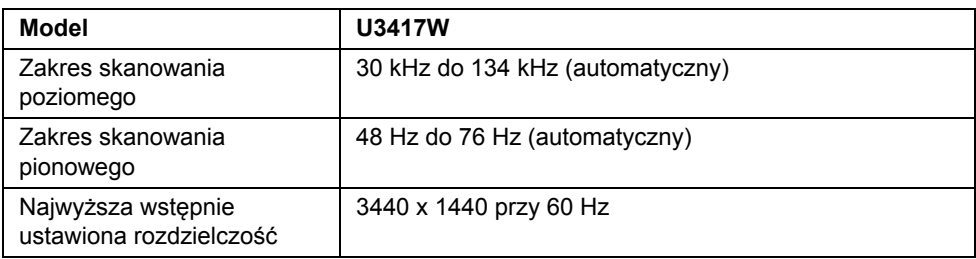

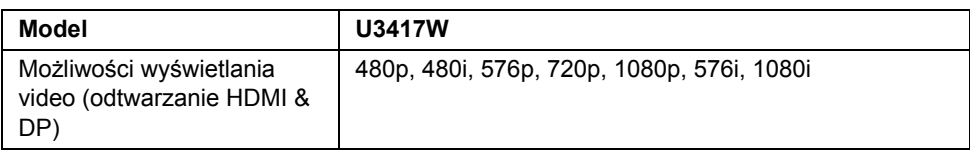

### **Wstępne ustawienia trybów wyświetlania**

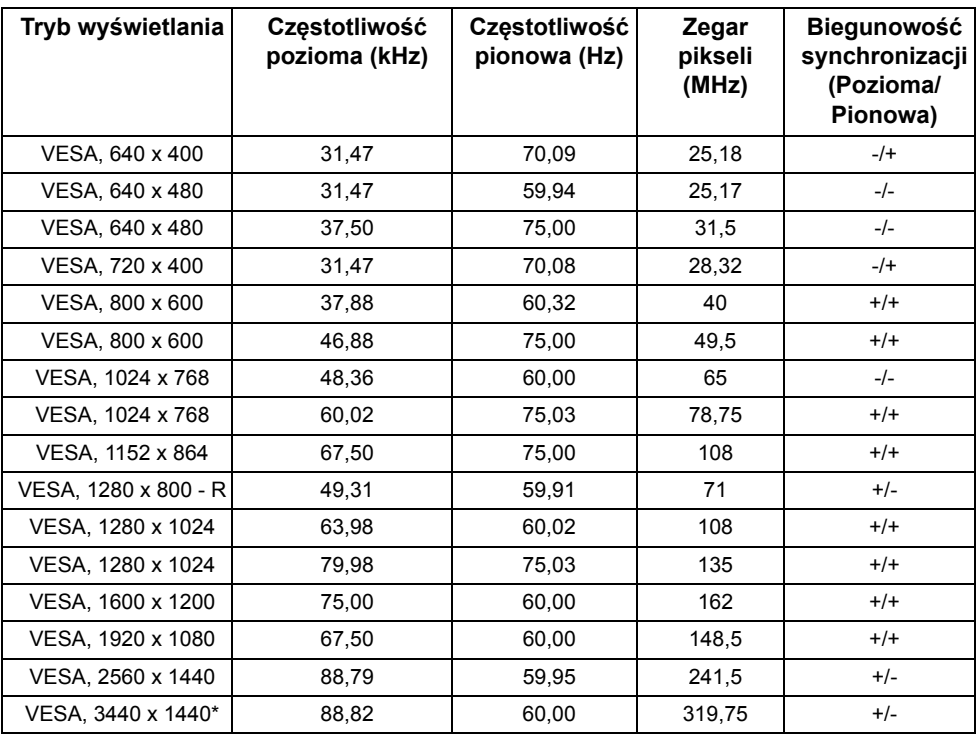

\* Wymaga karty graficznej obsługującej specyfikację HDMI 2.0.

### **Tryby Multi Stream Transport (MST)**

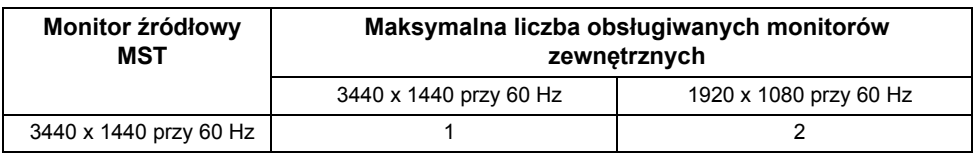

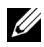

**UWAGA:** Domyślny tryb przesyłania wielostrumieniowego to DP1.2. Aby uzyskać szczegółowe informacje, patrz: Podłączanie monitora dla funkcji Monitor dla [wielostrumieniowego transportu DP \(MST\).](#page-28-0)

### **Specyfikacje elektryczne**

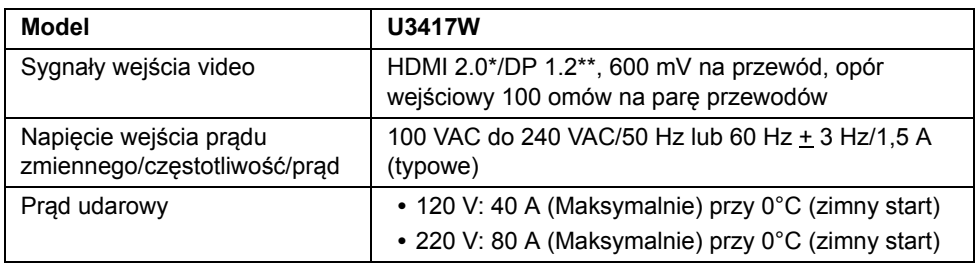

\* Nie obsługuje opcjonalnej specyfikacji HDMI 2.0, włącznie z HDMI Ethernet Channel (HEC), Audio Return Channel (ARC), standard dla formatu i rozdzielczości 3D i standardem dla rozdzielczości kina cyfrowego 4K.

\*\* Obsługa specyfikacji DP 1.2, włącznie z HBR2, MST i DP audio.

### **Specyfikacja głośnika**

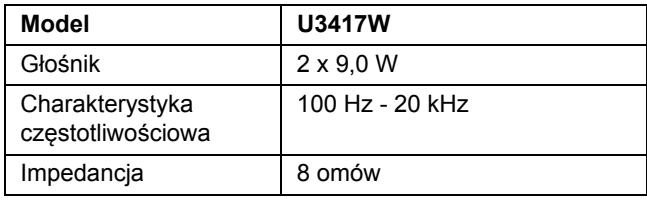

### **Charakterystyki fizyczne**

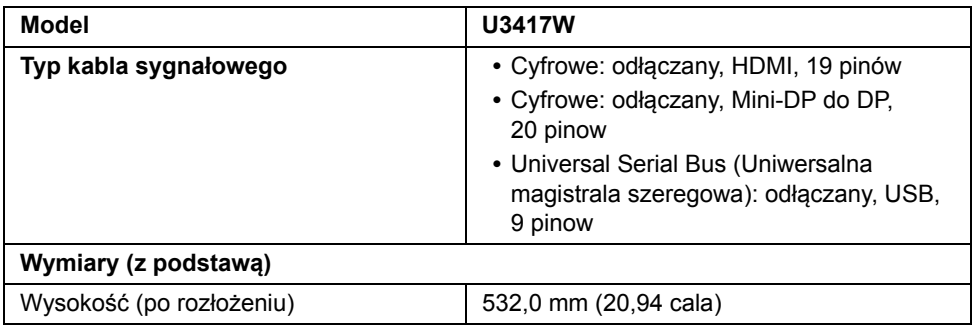

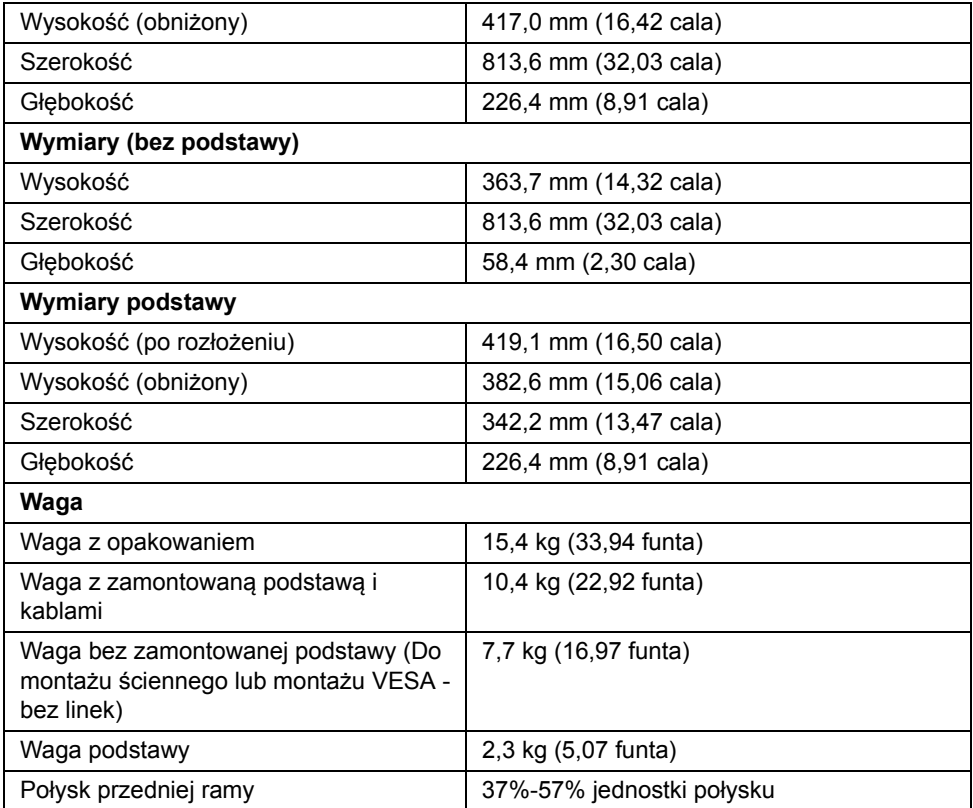

## **Charakterystyki środowiskowe**

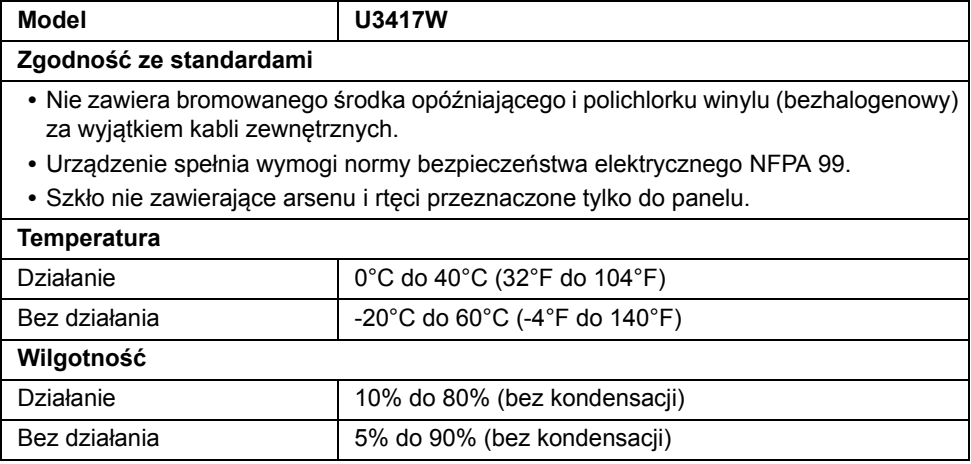

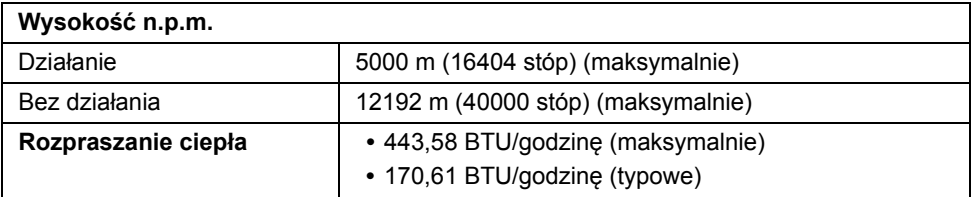

### <span id="page-16-0"></span>**Tryby zarządzania energią**

W okresach bezczynności użytkownika monitor automatycznie może obniżyć zużycie energii elektrycznej, gdy komputer jest wyposażony w kartę graficzną lub oprogramowanie spełniające wymagania norm VESA DPM™. Określa się to jako *Tryb oszczędzania energii*\*. Jeśli komputer wykryje wejście z klawiatury, myszy lub innych urządzeń wejścia, monitor automatycznie wznowi działanie. Następująca tabela pokazuje zużycie energii i sygnalizację tej funkcji automatycznego oszczędzania energii.

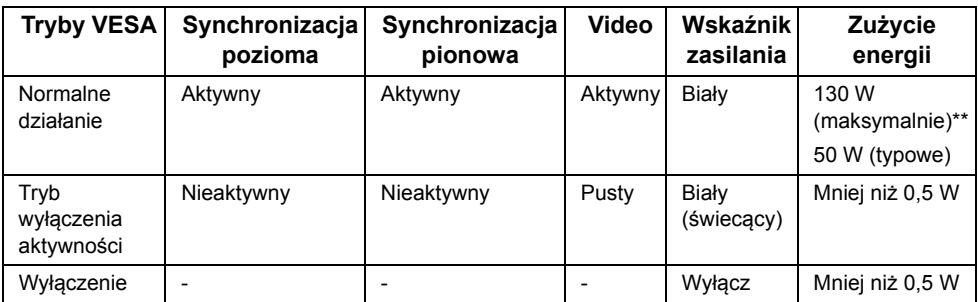

\* Zerowe zużycie energii w trybie WYŁĄCZENIE, można osiągnąć jedynie poprzez odłączenie od monitora głównego kabla zasilania.

\*\* Maksymalny pobór mocy jest mierzony w stanie max luminancji, i USB aktywnych.

Menu OSD będzie tylko działać w typowym trybie operacyjnym. Po naciśnięciu dowolnego przycisku w trybie Active-off wyświetlony zostanie jeden z następujących komunikatów:

*Wejście HDMI 1/HDMI 2/Mini DisplayPort/DP*

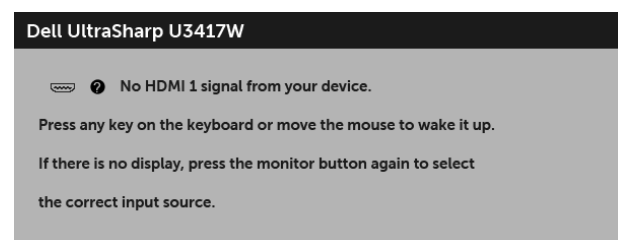

### Dell UltraSharp U3417W No HDMI 2 signal from your device. Press any key on the keyboard or move the mouse to wake it up. If there is no display, press the monitor button again to select the correct input source.

lub

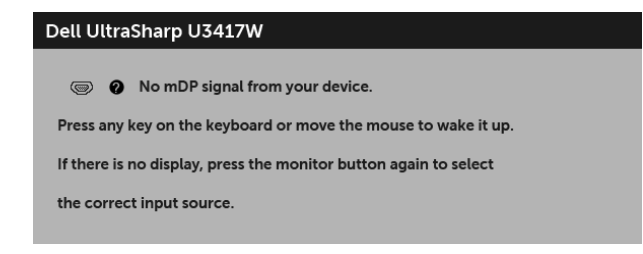

lub

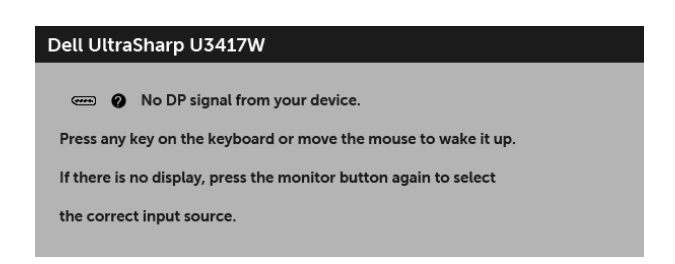

Uruchom komputer i monitor, aby uzyskać dostęp do menu ekranowego OSD.

### **Przydział pinów**

#### *Złącze DisplayPort*

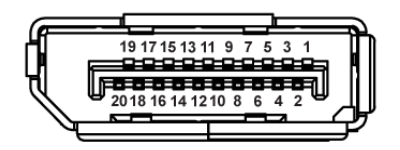

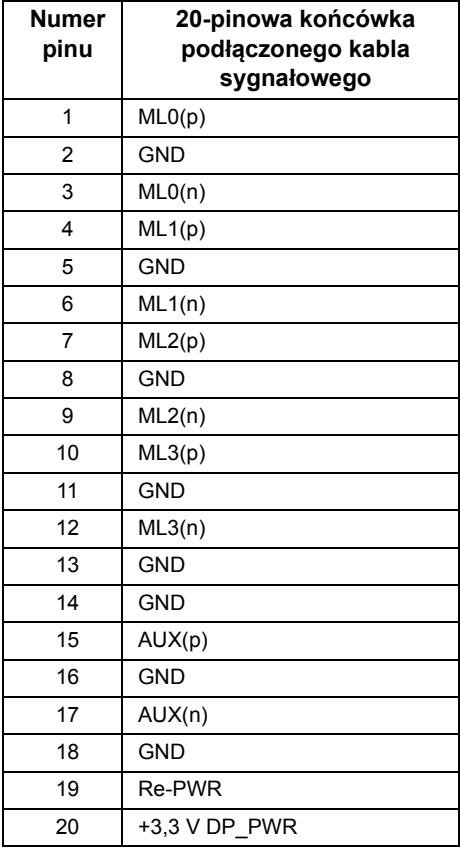

### *Złącze Mini DisplayPort*

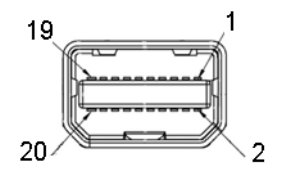

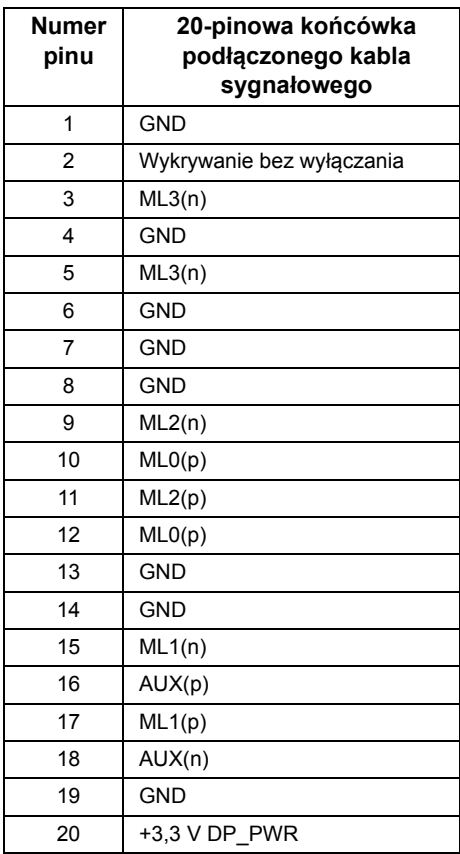

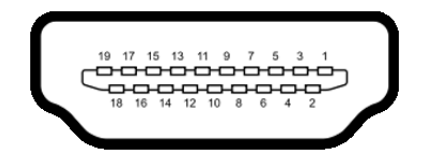

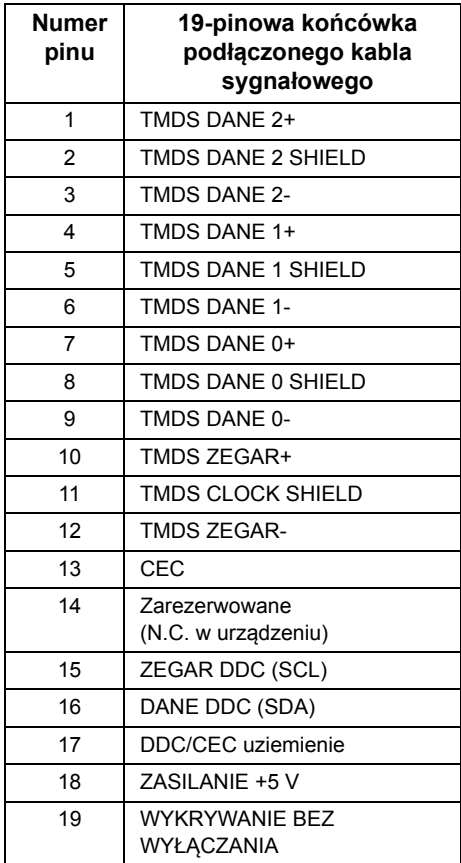

## <span id="page-21-0"></span>**Możliwości Plug and Play**

Ten monitor można instalować w dowolnym systemie zgodnym z Plug and Play. Monitor automatycznie przekazuje do systemu komputera informacje Rozszerzone dane identyfikacji monitora (EDID) za pomocą protokołów Kanał danych monitora (DDC), dlatego system może konfigurować się automatycznie oraz zoptymalizować ustawienia monitora. Większość instalacji monitorów jest automatyczna; jeśli to wymagane, można wybrać inne ustawienia. Dalsze informacje o zmianie ustawień monitora, znajdują się w części Obsł[uga monitora.](#page-34-3)

## <span id="page-21-1"></span>**Interfejs USB (Universal Serial Bus (Uniwersalna magistrala szeregowa))**

W tej części znajdują się informacje dotyczące portów USB znajdujących się w monitorze.

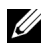

**UWAGA:** Ten monitor jest zgodny z USB 3.0 Super-Speed.

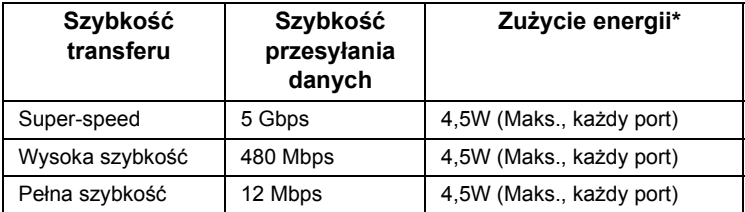

\*Do 2A w porcie USB pobierania danych (port z ikoną oświetlenia  $s$ s $\leftrightarrow$ 1) z urządzeniami zgodnymi z BC1.2 lub normalnymi urządzeniami USB.

### **Złącze przesyłania danych USB**

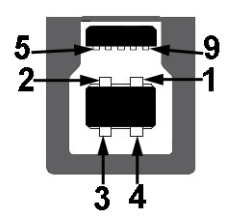

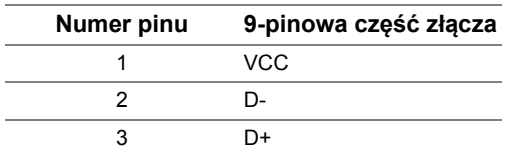

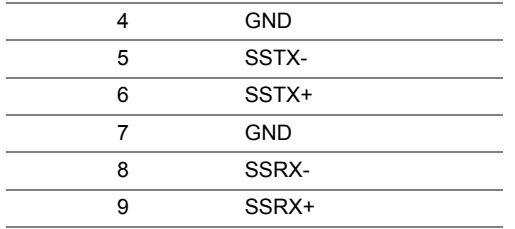

### **Złącze pobierania danych USB**

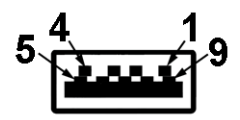

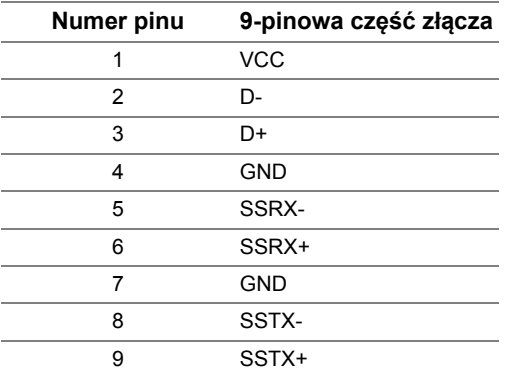

### **Porty USB**

- **•** 2 x USB 3.0 (przesyłania danych) spód
- **•** 2 x USB 3.0 (pobierania danych) spód
- **•** 2 x USB 3.0 (pobierania danych) bok
- Port ładowania port oznaczony ikoną  $s$ sz#4, obsługuje funkcję szybkiego ładowania, o ile urządzenie jest zgodne z BC1.2.

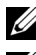

**UWAGA:** Działanie USB 3.0 wymaga komputera zgodnego z USB 3.0.

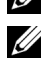

**UWAGA:** Interfejs USB monitora działa wyłącznie wtedy, gdy monitor znajduje się w trybie oszczędzania energii. Po wyłączeniu i włączeniu monitora, wznowienie normalnego działania dołączonych urządzeń peryferyjnych może potrwać kilka sekund.

## <span id="page-23-0"></span>**Jakość monitora LCD i zasady dotyczące pikseli**

Podczas produkcji monitora LCD nierzadko dochodzi do pozostawania w niezmiennym stanie jednego lub kilku pikseli, które są trudne do zobaczenia i nie wpływają na jakość lub stabilność obrazu. W celu uzyskania dalszych informacji na temat jakości i zasad dotyczących pikseli monitora Delll, pod adresem: **<http://www.dell.com/support/monitors>**.

## <span id="page-23-1"></span>**Wskazówki dotyczące konserwacji**

### **Czyszczenie monitora**

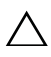

**OSTRZEŻENIE: Przed rozpoczęciem czyszczenia monitora należy przeczytać i zastosować się do [Instrukcje bezpiecze](#page-67-4)ństwa.**

**PRZESTROGA: Przed rozpoczęciem czyszczenia monitora należy odłączyć kabel zasilający monitora od gniazdka elektrycznego.**

Zalecamy, aby zastosować się do podanych poniżej instrukcji podczas rozpakowania, czyszczenia lub obsługi monitora:

- **•** Do czyszczenia antystatycznego ekranu należy używać lekko zwilżonej w wodzie miękkiej, czystej szmatki. Jeśli to możliwe należy stosować specjalne chusteczki do czyszczenia ekranu lub środki odpowiednie do powłok antystatycznych. Nie należy używać benzyny, rozpuszczalnika, amoniaku, środków czyszczących o własnościach ściernych lub sprężonego powietrza.
- **•** Do czyszczenia monitora należy używać lekko zwilżonej w ciepłej wodzie szmatki. Należy unikać stosowania jakichkolwiek detergentów, ponieważ mogą one pozostawić na ekranie białe smugi.
- **•** Jeśli po rozpakowaniu monitora zauważony zostanie biały proszek należy wytrzeć go szmatką.
- **•** Podczas obsługi monitora należy zachować ostrożność, ponieważ po zarysowaniu obudowy pojawią się znaki zarysowania, bardziej widoczne na monitorach o ciemniejszej obudowie niż na jasnej.
- **•** Aby pomóc w uzyskaniu najlepszej jakości obrazu na monitorze należy użyć dynamicznie zmieniającego obraz wygaszacza i wyłączać monitor, gdy nie jest używany.

## <span id="page-24-1"></span><span id="page-24-0"></span>**Podłączanie podstawy monitora**

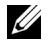

**UWAGA:** Podstawa jest odłączona od monitora po jego dostarczeniu z fabryki.

U

**UWAGA:** Dotyczy to monitora z podstawą. Aby zainstalować inną podstawę, prosimy zwrócić się do odpowiedniej instrukcji konfiguracji stoiska, instrukcje dotyczące instalowania.

#### **OSTRZEŻENIE: Przed zamontowaniem podstawy nie należy wyjmować monitora z kartonu.**

W celu zamontowania podstawy monitora:

- **1** Postępując zgodnie z instrukcjami na klapach kartonu, wyjmij podstawę z zabezpieczającej ją osłony.
- **2** Włóż wypustki podstawy całkowicie w gniazda w stojaku.
- **3** Podnieś uchwyt śruby i obróć śrubę w kierunku zgodnym z ruchem wskazówek zegara.
- **4** Po dokręceniu śruby złóż uchwyt śruby na płasko, umieszczając go w zagłębieniu.

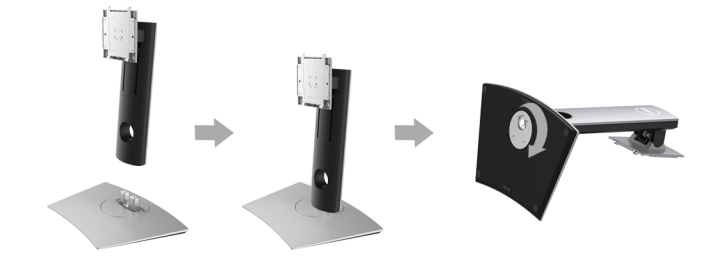

**5** Unieś osłonę zgodnie z ilustracją, aby odsłonić obszar VESA w celu montażu podstawy.

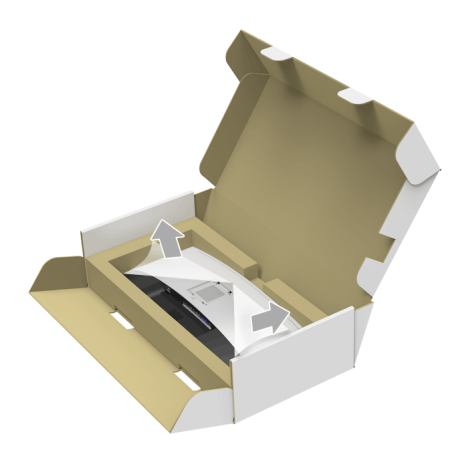

- **6** Dołącz stojak do monitora.
	- **a** Dopasuj rowek z tyłu monitora do dwóch zaczepów w górnej części podstawy.
	- **b** Wciskaj podstawę, aż zaskoczy w swoje miejsce.

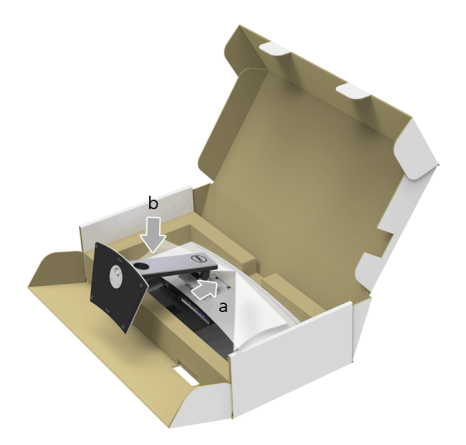

- **7** Postaw monitor w pozycji pionowej.
	- **a** Wsuń jedną rękę w wycięcie w dolnej osłonie, drugą ręką podtrzymuj podstawę.
	- **b** Ostrożnie unieś monitor, aby nie spadł ani się nie wyślizgnął z rąk.

**OSTRZEŻENIE: Podnosząc monitor nie naciskaj na panel ekranu.** ∧

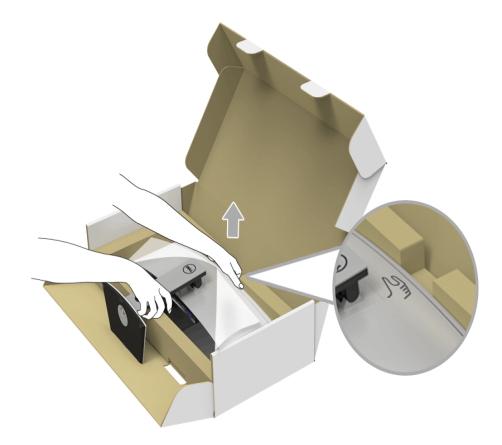

**8** Zdejmij osłonę z monitora.

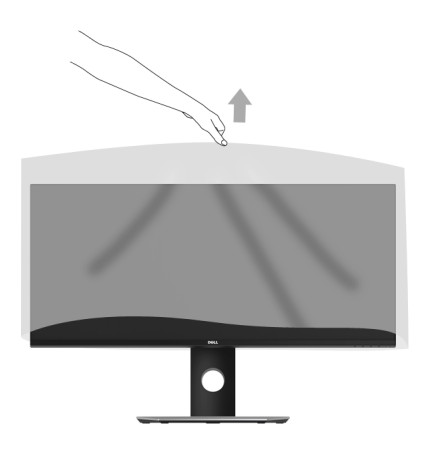

### <span id="page-27-0"></span>**Podłączanie monitora**

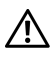

**PRZESTROGA: Przed rozpoczęciem wykonywania opisanych w tej części procedur, należy zastosować się do [Instrukcje bezpiecze](#page-67-4)ństwa.**

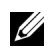

**UWAGA:** Nie podłączać wszystkich kabli do komputera równocześnie.

W celu podłączenia monitora do komputera:

**1** Wyłącz komputer i odłącz kabel zasilający. Podłącz kabel DP/Mini-DP do DP/HDMI, łącząc monitor z komputerem.

### **Podłączenie kabla HDMI**

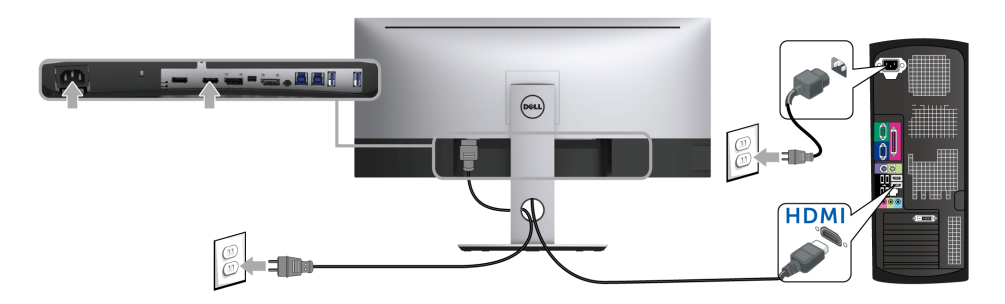

### **Podłączenie czarnego kabla DisplayPort (Mini-DP do DP)**

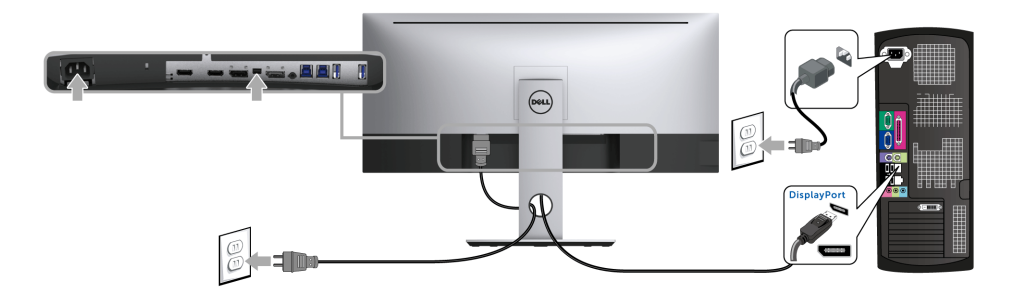

**Podłączenie czarnego kabla DisplayPort (DP do DP)**

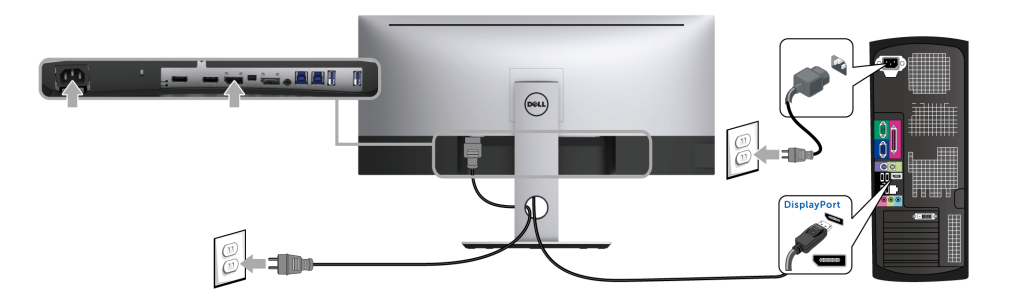

<span id="page-28-0"></span>**Podłączanie monitora dla funkcji Monitor dla wielostrumieniowego transportu DP (MST)**

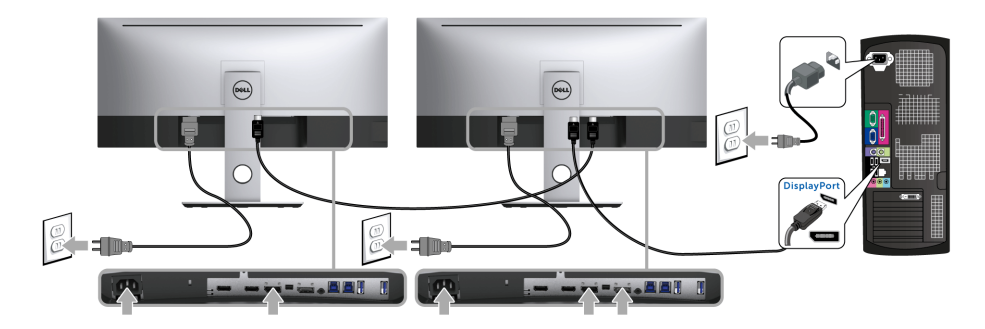

**UWAGA:** U3417W obsługuje funkcję DP MST. Aby korzystać z tej funkcji, karta <u>U</u> graficzna komputera PC musi mieć certyfikat DP 1.2 z opcją MST.

Domyślne ustawienie fabryczne w U3417W to DP 1.2.

Aby włączyć połączenie MST należy użyć kabla DP dostarczonego w opakowaniu (lub innego kabla z certyfikatem DP 1.2) i wykonać czynności poniżej:

#### **A) Monitor może pokazywać treść**

Użyj przycisku OSD dla nawigacji do opcji **Display (Wyświetlacz)**.

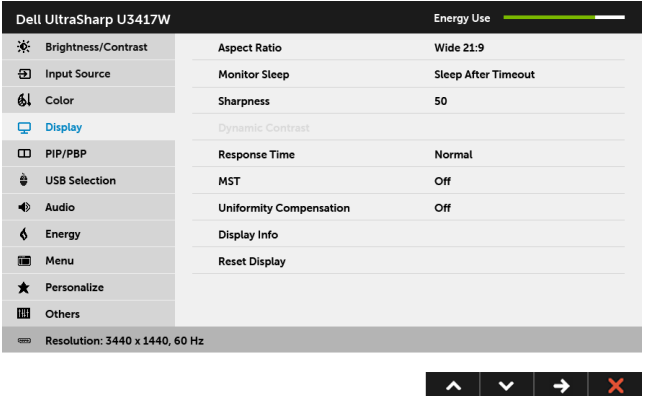

- Przejdź do wyboru **MST**.
- Wybierz odpowiednio **On (Wł.)** lub **Off (Wył.)**.

**B) Monitor nie pokazuje treści (pusty ekran)**

Naciśnij dowolny przycisk oprócz przycisku zasilania, aby włączyć menu **Input** 

**Source (źródło wejścia)**. Użyj przycisku i do podświetlenia **DP** lub **mDP**.

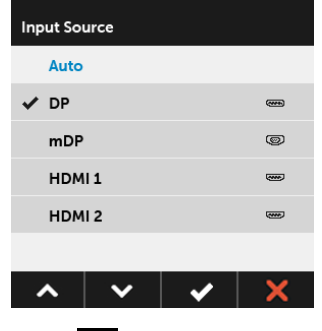

Naciśnij i przytrzymaj przycisk **przez około 8 sek.** 

Pojawi się komunikat konfiguracji DisplayPort:

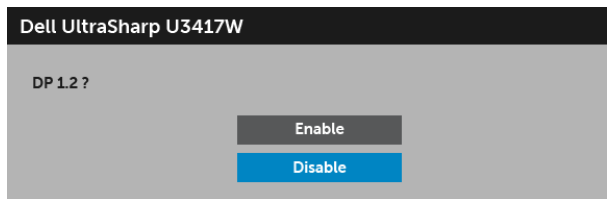

**4** Użyj przycisków i , aby podświetlić opcje **Enable (Włącz)** lub **Disable** 

**(Wyłącz)** i naciśnij przycisk , aby potwierdzić wybór.

Jeśli to wymagane, powtórz czynności powyżej w celu przywrócenia ustawienia formatu DP.

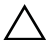

**OSTRZEŻENIE: Ilustracje służą wyłacznie jako odniesienie. Wygląd komputera może być inny.**

### **Podłączenie kabla USB 3.0**

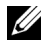

**UWAGA:** Aby nie dopuścić do uszkodzenia lub utraty danych, przed zmianą portów USB przesyłania danych, upewnij się, że w komputerze podłączonym do portu monitora USB przesyłania danych nie są używane ŻADNE urządzenia pamięci USB.

Po podłączeniu kabla Mini-DP do DP/DP/HDMI wykonaj procedurę poniżej w celu podłączenia kabla USB 3.0 do komputera i dokończenia ustawień monitora:

**1 a. Podłącz jeden komputer:** połącz port USB 3.0 przesyłania danych (kabel dostarczony) z odpowiednim portem USB 3.0 komputera.

**b. Podłącz dwa komputery\*:** połącz porty USB 3.0 przesyłania danych z odpowiednimy portami USB 3.0 w dwóch komputerach. Następnie, korzystając z menu OSD, wybierz jedno z dwóch źródeł przesyłania danych USB oraz źródła wejściowe. Zobacz rozdział [USB Select Switch \(Prze](#page-46-0)łącznik wybierania USB).

- **2** Podłącz urządzenia peryferyjne USB 3.0 do portów pobierania danych USB 3.0 monitora.
- **3** Podłącz kable zasilające komputera/-ów i monitora do najbliższego gniazda zasilania.

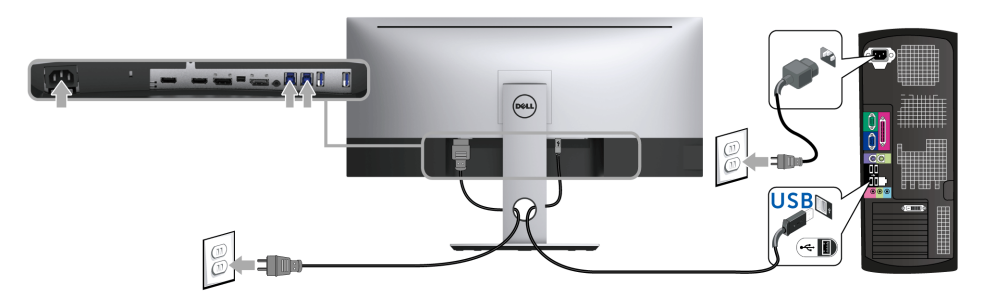

**a. Podłącz jeden komputer**

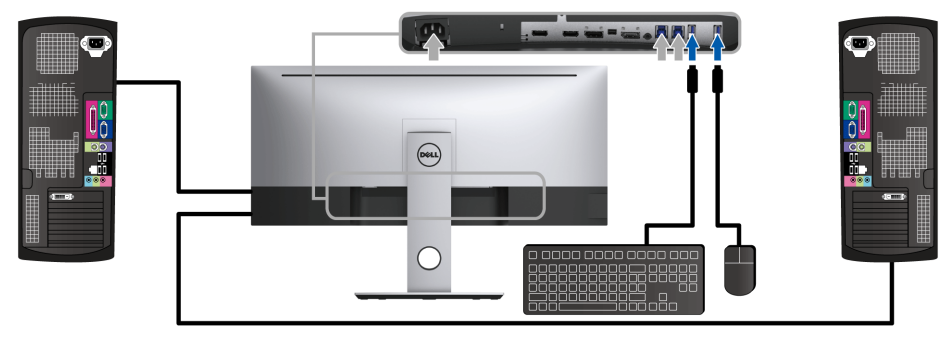

**b. Podłącz dwa komputery**

\* W przypadku podłączania dwóch komputerów do monitora porty USB pobierania danych monitora do podłączania klawiatury i myszy można przypisać do różnych sygnałów wejściowych z dwóch komputerów, zmieniając ustawienia opcji **USB Selection (Wybór USB)** w menu OSD. (Aby uzyskać więcej informacji, patrz [USB Selection \(Wybór USB\)](#page-47-0)).

- **4** Włącz monitor i komputer. Jeśli na monitorze wyświetla się obraz, instalacja jest zakończona. Jeśli obraz nie wyświetla się, patrz Problemy dotyczą[ce USB \(Universal Serial Bus \(Uniwersalna](#page-65-1)  [magistrala szeregowa\)\).](#page-65-1)
- **5** Użyj uchwytu kabli na podstawie monitora do uporządkowania przebiegu kabli.

## <span id="page-31-0"></span>**Organizacja przebiegu kabli**

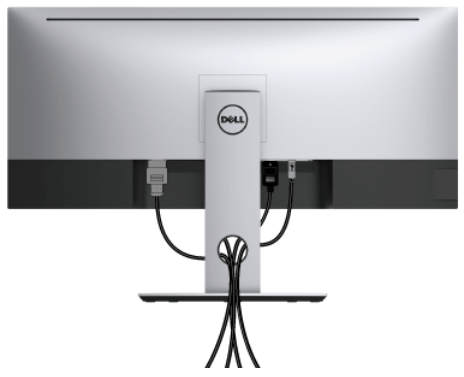

Po podłączeniu do monitora i komputera wszystkich niezbędnych kabli (Patrz Podłą[czanie](#page-27-0)  [monitora](#page-27-0) w celu uzyskania informacji o podłączaniu kabli), użyj uchwytu kabli do uporządkowania wszystkich kabli, zgodnie z ilustracją powyżej.

## <span id="page-32-0"></span>**Odłączanie podstawy monitora**

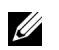

**UWAGA:** Aby zapobiec porysowaniu i uszkodzeniu monitora LCD z wklęsłym ekranem w czasie zdejmowania podstawy, upewnij się, że monitor został położony na miękkiej, czystej osłonie piankowej. Bezpośredni kontakt z twardymi przedmiotami może spowodować uszkodzenie wklęsłej powierzchni ekranu.

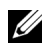

**UWAGA:** Dotyczy to monitora z podstawą. Aby zainstalować inne podstawa, prosimy zwrócić się do odpowiedniej instrukcji konfiguracji stoiska instrukcje dotyczące instalowania.

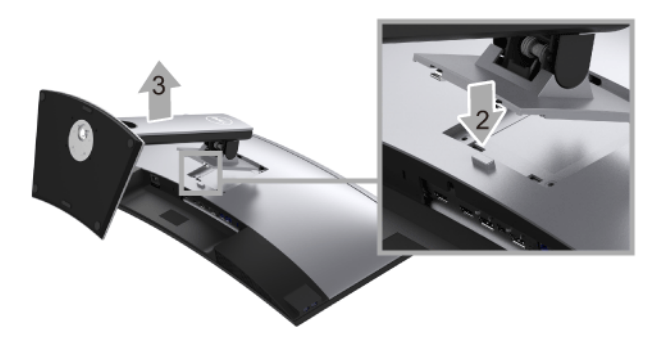

W celu zdjęcia podstawy:

- **1** Umieść monitor na miękkiej szmatce lub poduszce.
- **2** Naciśnij i prztrzymaj przycisk zwalniania podstawy.
- **3** Podnieś podstawę i odsuń ją od monitora.

### <span id="page-32-1"></span>**Mocowanie na ścianie (opcjonalnie)**

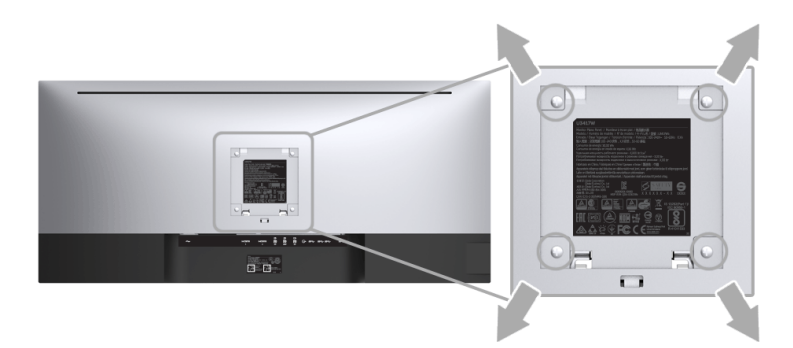

(Wielkość śrub: M4 x 10 mm).

Zapoznaj się z instrukcjami, które dołączone są do zestawu mocowania na ścianie zgodnego z VESA.

- **1** Ustaw panel monitora na miękkiej szmatce lub poduszce na stabilnym i równym stole.
- **2** Odłącz podstawkę.
- **3** Użyj śrubokrętu krzyżakowego firmy Phillips w celu odkręcenia czterech śrubek zabezpieczających plastikową osłonę.
- **4** Podłącz uchwyt mocujący z zestawu mocowania na ścianie do monitora.
- **5** Zamocuj monitor na ścianie postępując zgodnie z instrukcjami dołączonymi do zestawu mocowania na ścianie.

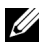

**UWAGA:** Do użytku tylko z uchwytem mocującym wyszczególnionym na liście UL przy minimalnej wadze/obciążeniu wynoszącym 30,6 kg.

## <span id="page-34-3"></span><span id="page-34-1"></span><span id="page-34-0"></span>**Włączanie monitora**

Naciśnij przycisk  $\bigcirc$ , aby włączyć monitor.

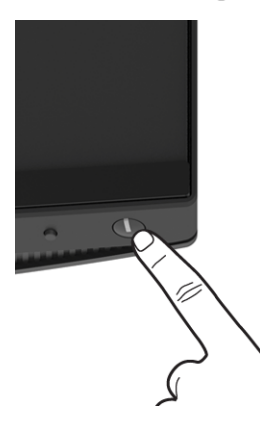

### <span id="page-34-2"></span>**Używanie elementów sterowania na panelu przednim**

Użyj przycisków sterowania na panelu przednim monitora do regulacji właściwości wyświetlanego obrazu. Podczas używania tych przycisków do regulacji elementów sterowania w menu OSD pokazywane są wartości numeryczne zmienianych parametrów.

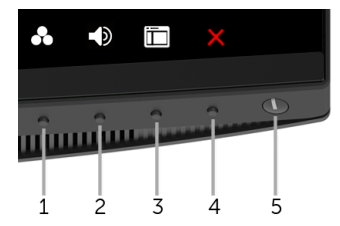

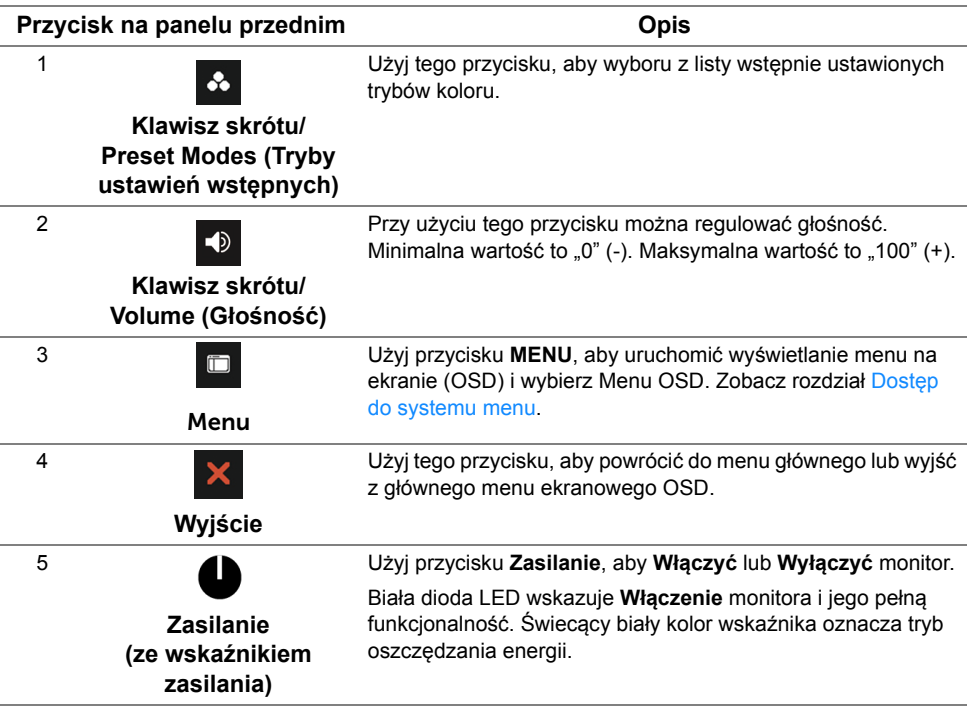

### **Przycisk na panelu przednim**

Użyj przycisków z przodu monitora, aby wyregulować ustawienia obrazu.

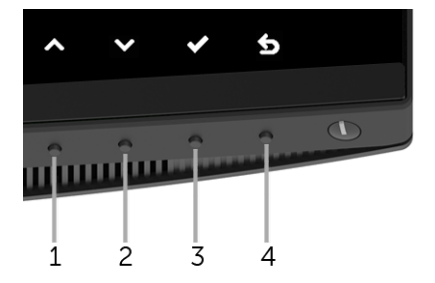

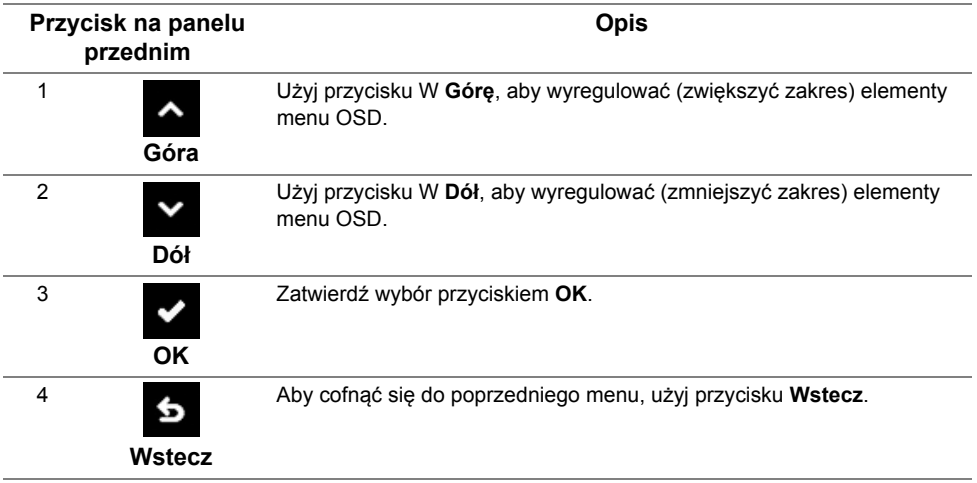

### <span id="page-36-0"></span>**Używanie menu ekranowego (OSD)**

### <span id="page-36-1"></span>**Dostęp do systemu menu**

**UWAGA:** Jeżeli zmienisz ustawienia, a następnie przejdziesz do kolejnego menu lub wyjdziesz z menu ekranowego OSD, monitor automatycznie zapisze wszystkie zmiany. Zmiany te są także zapisywane, jeżeli zmienisz ustawienia i odczekasz aż menu ekranowe OSD zniknie.

**1** Naciśnij przycisk  $\Box$ , aby uruchomić menu OSD i wyświetlić menu główne.

#### *Menu główne dla wejścia cyfrowego (HDMI)*

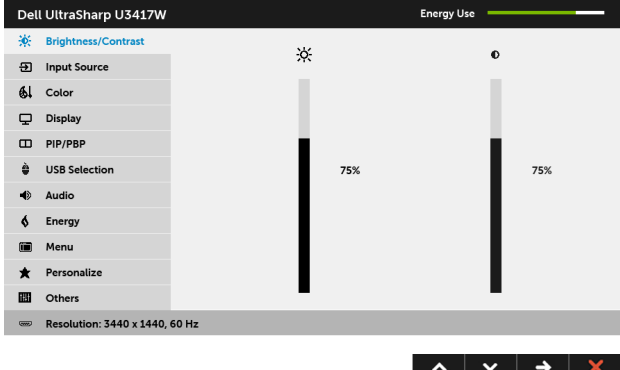

#### *Menu główne dla wejścia cyfrowego (mDP)*

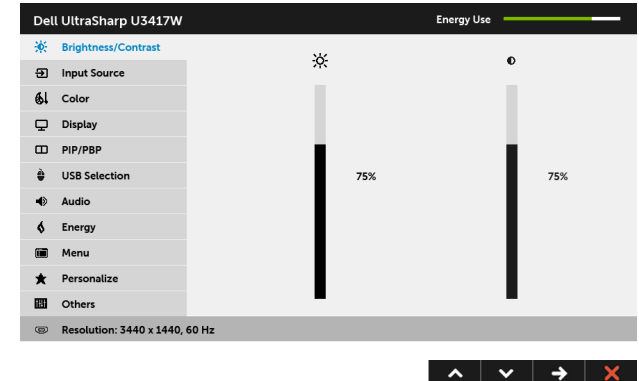

lub

#### *Menu główne dla wejścia cyfrowego (DP)*

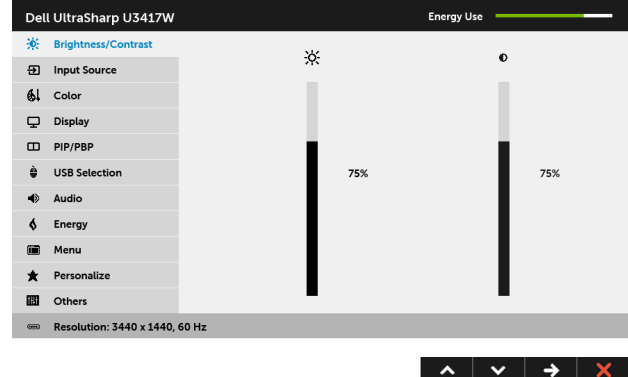

- **2** Naciśnij przycisk  $\sim$  i  $\sim$ , aby przechodzić między opcjami ustawień. Przy przechodzeniu z jednego symbolu do drugiego nazwa opcji jest podświetlana. Zapoznaj się z poniższą tabelą, aby uzyskać pełną listę opcji dostępnych dla tego monitora.
- **3** Naciśnij przycisk  $\blacktriangleright$  jednokrotnie, aby uaktywnić podświetloną opcję.
- **4** Naciśnij przycisk **A** i **Y**, aby wybrać żądany parametr.
- 5 Naciśnij przycisk  $\rightarrow$ , aby przejść do suwaka, a następnie użyj przycisku  $\sim$ i  $\sim$ zgodnie ze wskaźnikami dla menu, aby wykonać zmiany.
- **6** Wybierz opcję , aby powrócić do menu głównego.

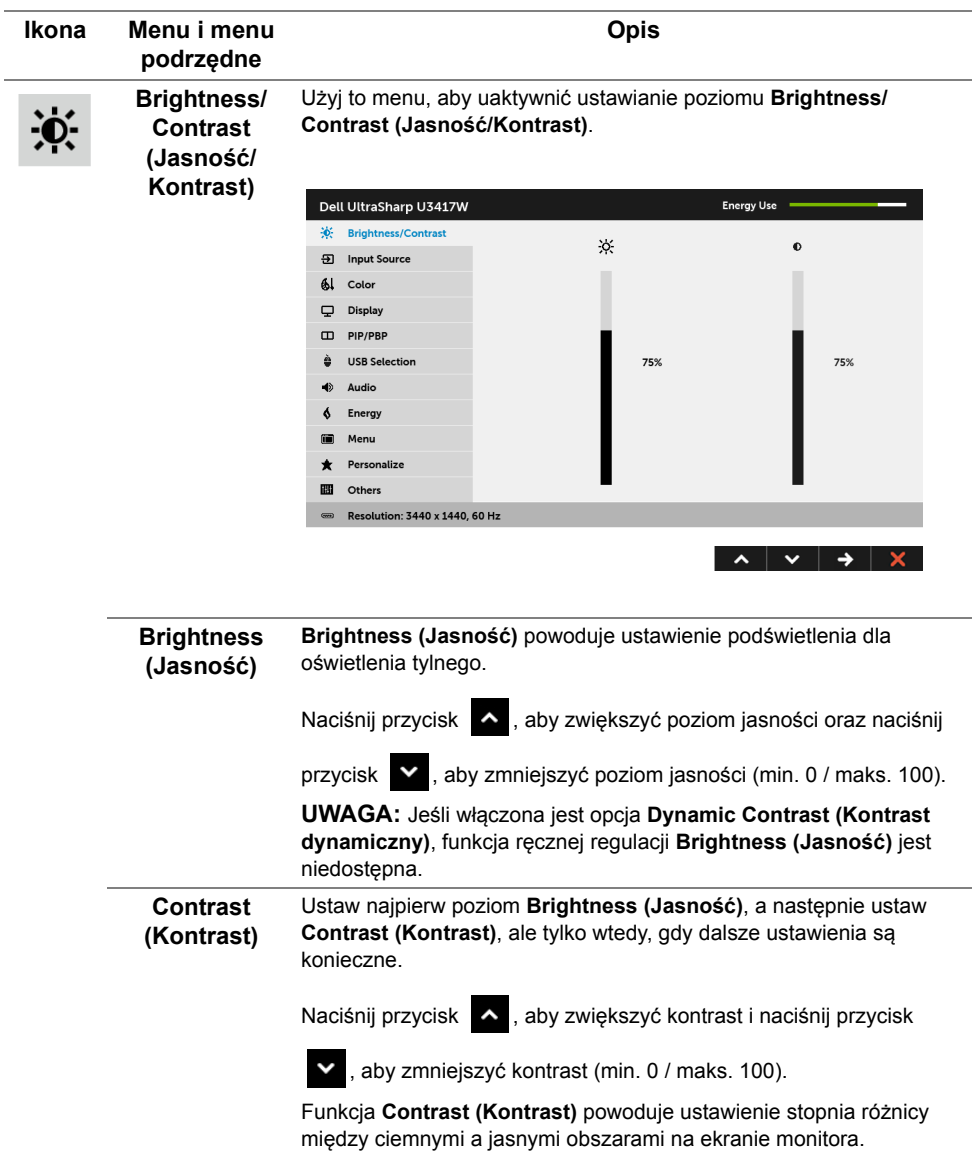

<span id="page-39-0"></span>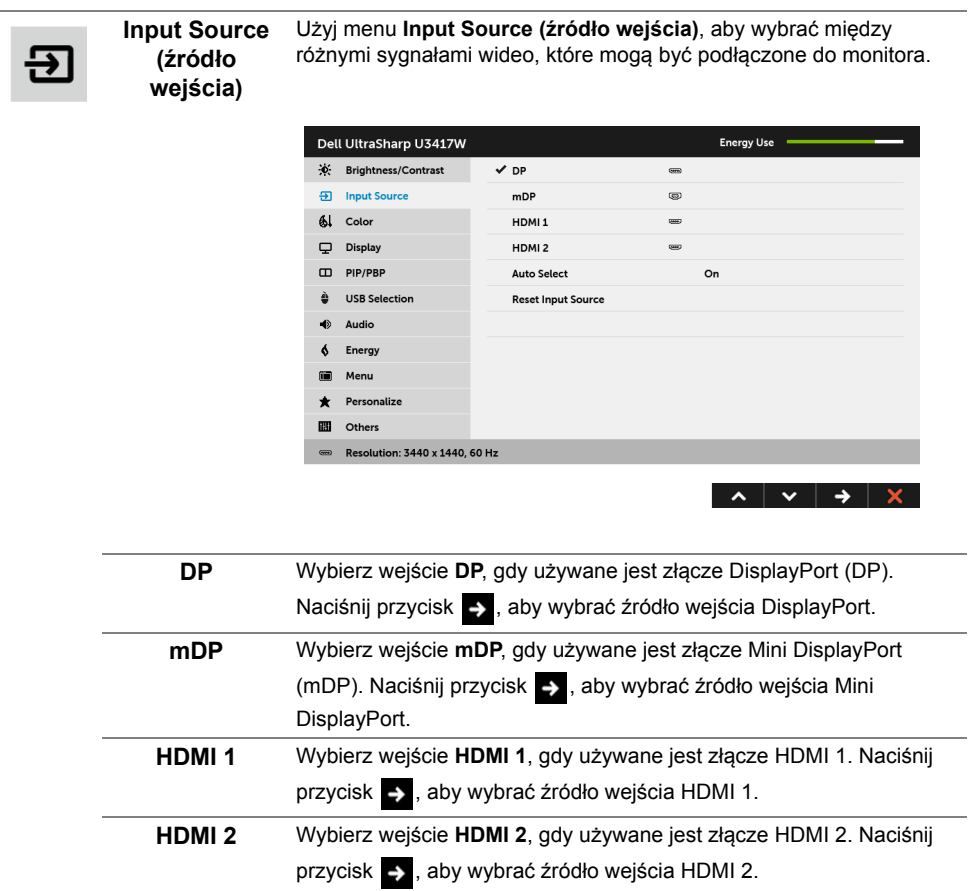

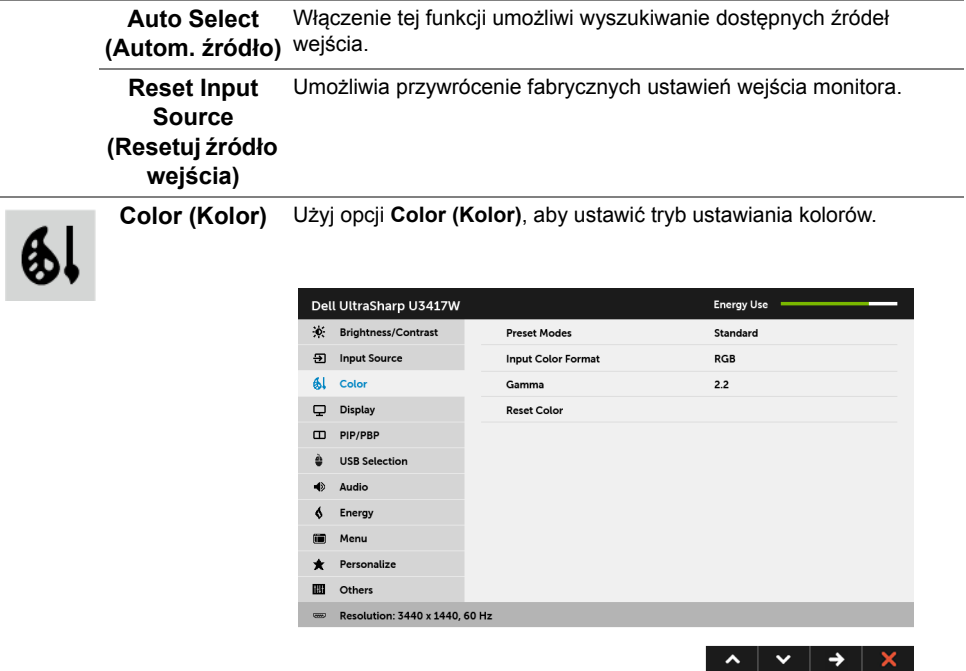

**Preset Modes (Tryby ustawień wstępnych)**

Po wybraniu pozycji **Preset Modes (Tryby ustawień wstępnych)** można wybrać z listy opcję **Standard (Standardowy)**, **ComfortView**, **Multimedia**, **Movie (Film), Game (Gry)**, **Color Temp. (Temp. barwowa)** lub **Custom Color (Kolor dostosowany)**.

- **Standard (Standardowy)**: Powoduje wczytanie domyślnych ustawień kolorów monitora. Jest to domyślny tryb ustawień wstępnych.
- **ComfortView**: Zmniejsza poziom emitowanego przez ekran niebieskiego światła w celu zwiększenia komfortu dla oczu.
- **Multimedia**: Powoduje wczytanie ustawień kolorów idealnie dopasowanych dla aplikacji multimedialnych.
- **Movie (Film)**: Powoduje wczytanie ustawień kolorów idealnie dopasowanych dla filmów.
- **Game (Gra)**: Powoduje wczytanie ustawień kolorów idealnie dopasowanych dla większości gier.
- **Color Temp. (Temp. barwowa)**: Umożliwia użytkownikom wybór temperatury barwowej: 5000K, 5700K, 6500K, 7500K, 9300K i 10000K.
- **Custom Color (Kolor dostosowany)**: Umożliwia ręczne 6-osiowe ustawienia kolorów.

Naciśnij przycisk  $\sim$  i  $\sim$  , aby ustawić 6-osiowe wartości kolorów i utworzyć własny tryb wstępnych ustawień kolorów.

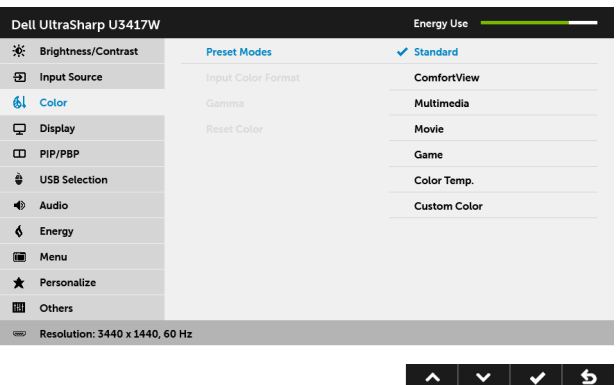

#### **Input Color Format (Format RGB**: Wybierz tę opcję, jeśli monitor jest podłączony do komputera **wejścia kolorów)** Pozwala na ustawienie trybu wejściowego wideo na: (lub odtwarzacza DVD) za pomocą przewodu HDMI (lub przewodu DisplayPort). **YPbPr**: Wybierz tę opcję, jeśli monitor jest podłączony do odtwarzacza

DVD w standardzie YPbPr kablem HDMI (lub kablem DisplayPort).

Lub jeśli w odtwarzaczu DVD wybrano ustawienie wyjścia koloru inne niż RGB.

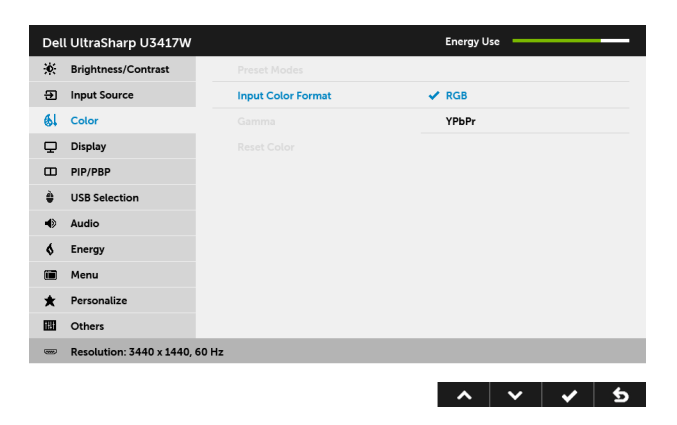

**Gamma** Umożliwia ustawienie **Gamma** w komputerze **2,2** lub **1,8**.

| Dell UltraSharp U3417W                           |                    | <b>Energy Use</b>      |
|--------------------------------------------------|--------------------|------------------------|
| 美<br><b>Brightness/Contrast</b>                  | Preset Modes       |                        |
| <b>Input Source</b><br>Ð                         | Input Color Format |                        |
| 6J<br>Color                                      | Gamma              | $\times$ 2.2           |
| Display<br>₽                                     | Reset Color        | 1.8                    |
| PIP/PBP<br>$\Box$                                |                    |                        |
| è<br><b>USB Selection</b>                        |                    |                        |
| Audio<br>$\blacktriangleleft$                    |                    |                        |
| Energy<br>6                                      |                    |                        |
| 间<br>Menu                                        |                    |                        |
| Personalize<br>$\star$                           |                    |                        |
| 噩<br>Others                                      |                    |                        |
| Resolution: 3440 x 1440, 60 Hz<br>$\overline{3}$ |                    |                        |
|                                                  |                    | $\checkmark$<br>๖<br>ㅅ |

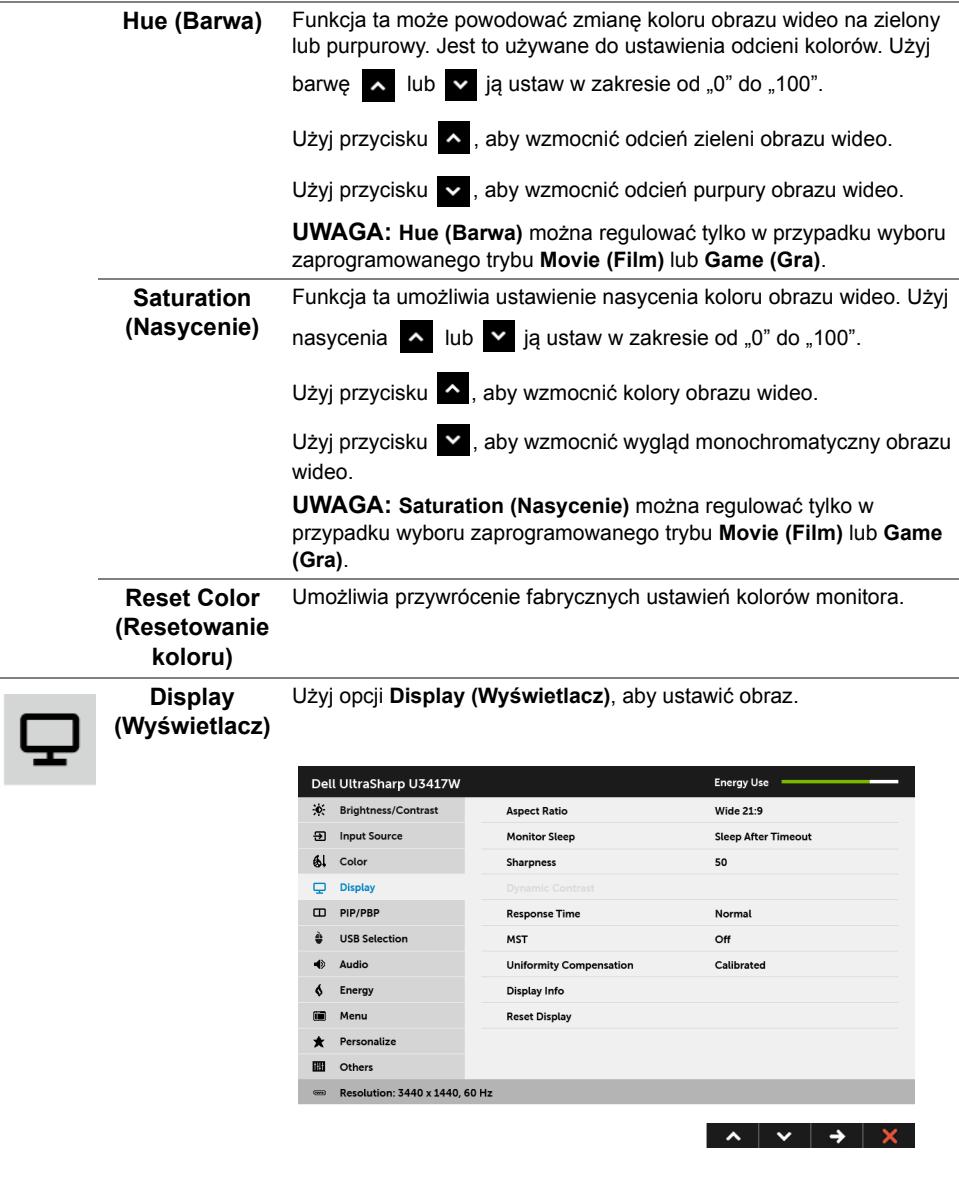

**Aspect Ratio**  Ustaw współczynnik obrazu na **Wide 21:9 (Panoramiczny 21:9)**, **(Współczynnik Auto Resize (Automatyczna zmiana rozmiaru)**, **4:3** lub **1:1**.**proporcji)**

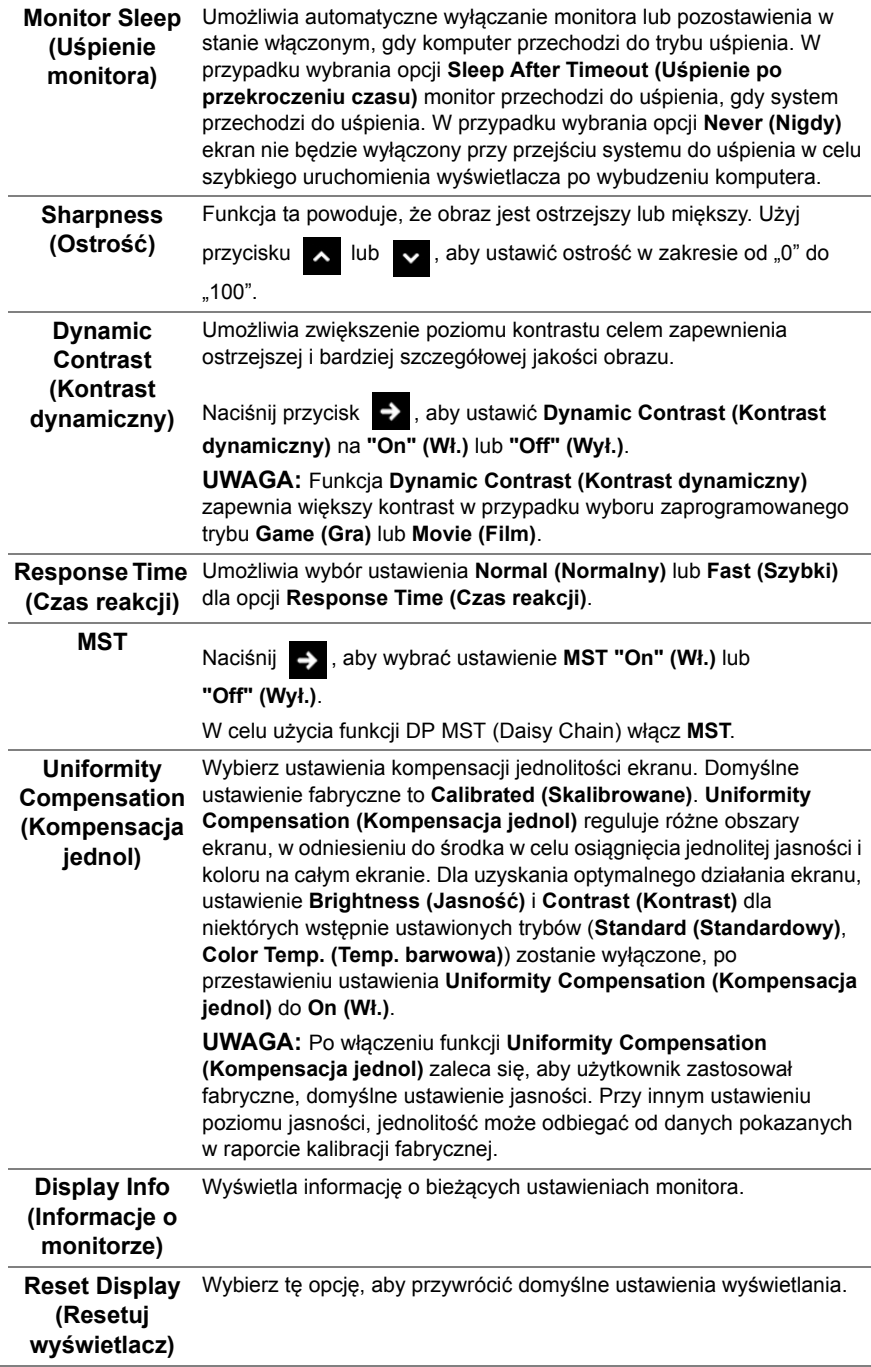

**PIP/PBP** Ta funkcja powoduje otwarcie okna wyświetlającego obraz pochodzący z innego źródła.

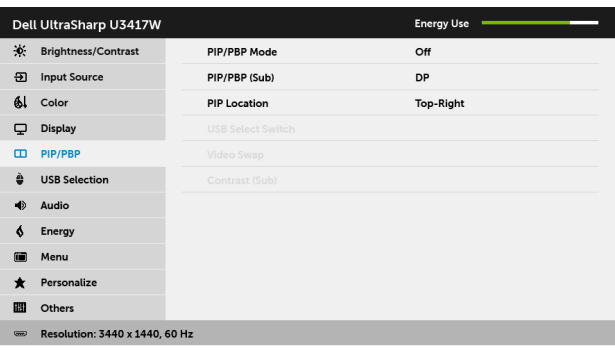

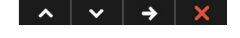

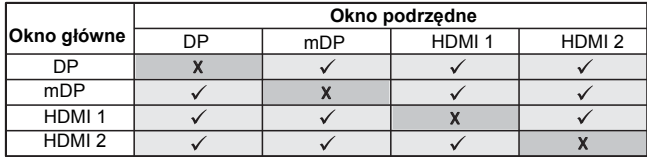

**UWAGA:** Podczas korzystania z funkcji PBP obrazy będą wyświetlane na środku ekranu, a nie w trybie pełnoekranowym.

**UWAGA:** W przypadku korzystania z funkcji PIP/PBP funkcja DP MST (Daisy Chain) jest wyłączona.

**PIP/PBP Mode**  Służy do dostosowania ustawień trybu **PIP/PBP** (obraz w obrazie/ **(Tryb PIP/PBP)** obraz obok obrazu) do **PIP Small (Mały PIP)**, **PIP Large (Duży PIP)**, **PBP Aspect Ratio (Współczynnik proporcji PBP)** lub **PBP Fill (Wypełniony PBP)**. Funkcję tę można wyłączyć, wybierając opcję **Off (Wył.)**.

<span id="page-46-0"></span>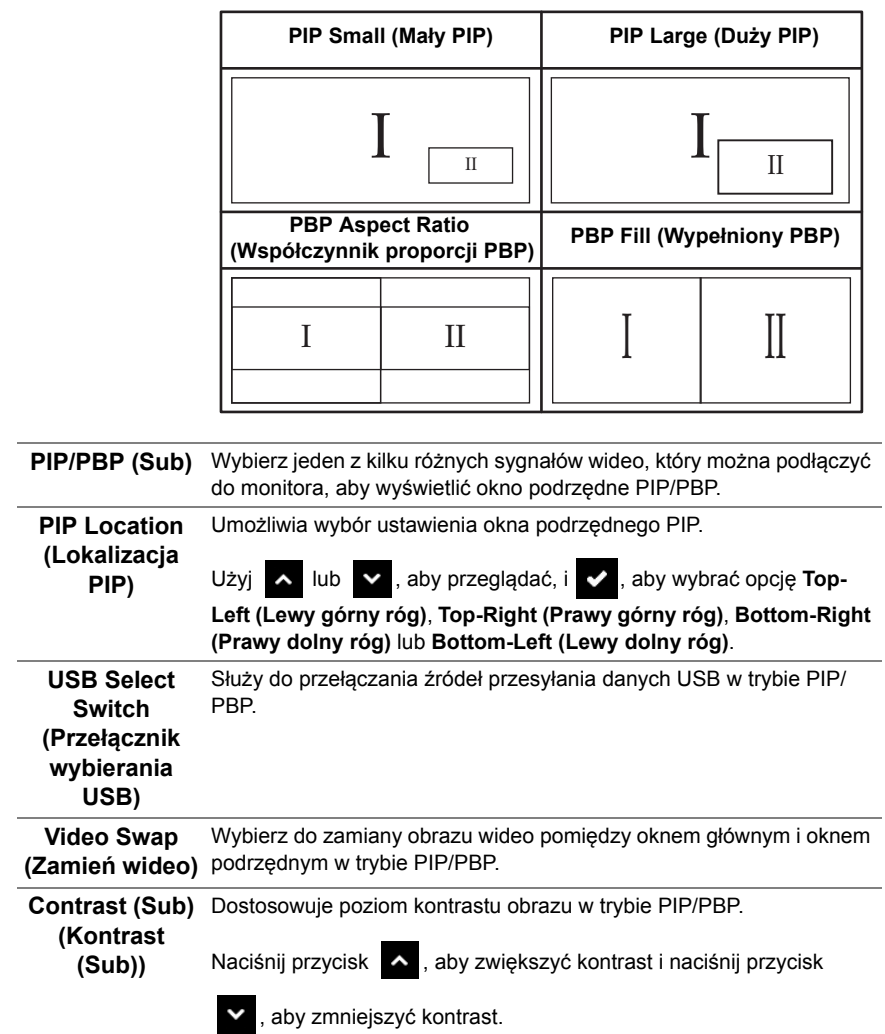

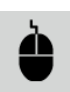

<span id="page-47-0"></span>**(Wybór USB)**

**USB Selection**  Wybierz sygnały przesyłania danych USB z listy: DP, mDP, HDMI 1 oraz HDMI 2, aby z portu monitora pobierania danych USB (np. klawiatury i myszy) mogły korzystać bieżące sygnały wejściowe po podłączeniu komputera do jednego z portów przesyłania danych.

> Połączenie wyświetlacza i portów USB przesyłania danych można zmienić, wybierając funkcję źródła wejściowego.

> W przypadku korzystania tyko z jednego portu przesyłania danych aktywny jest podłączony port przesyłania danych.

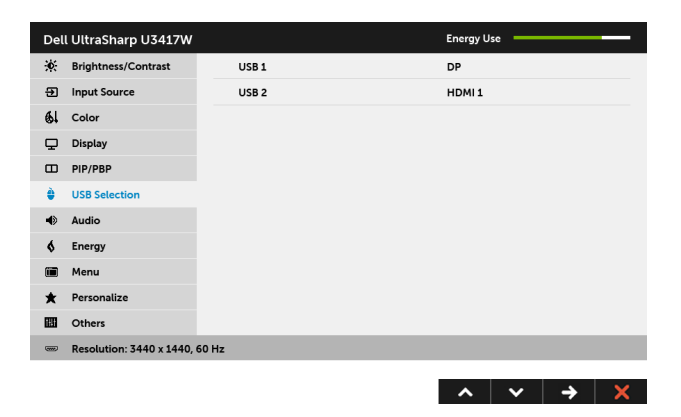

**UWAGA:** Aby nie dopuścić do uszkodzenia lub utraty danych, przed zmianą portów USB przesyłania danych, upewnij się, że w komputerze podłączonym do portu monitora USB przesyłania danych nie są używane ŻADNE urządzenia pamięci USB.

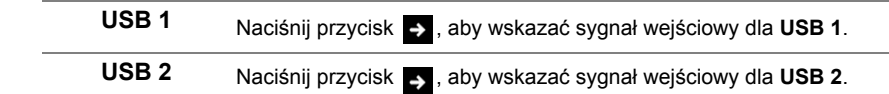

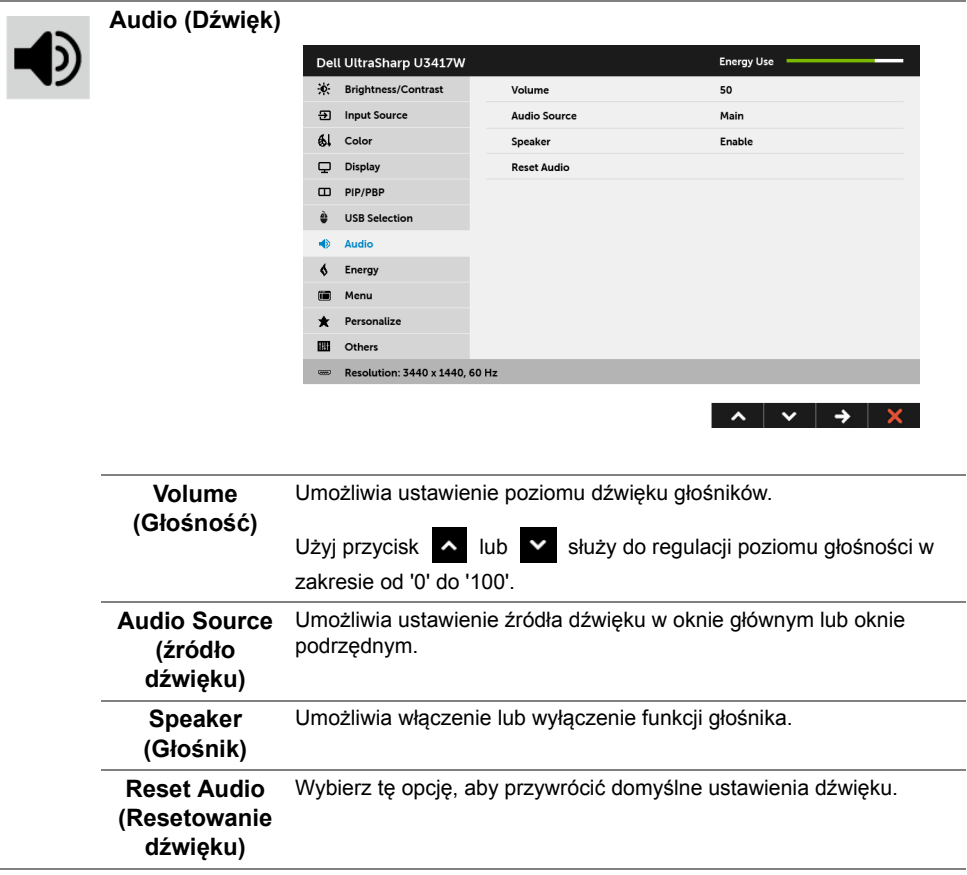

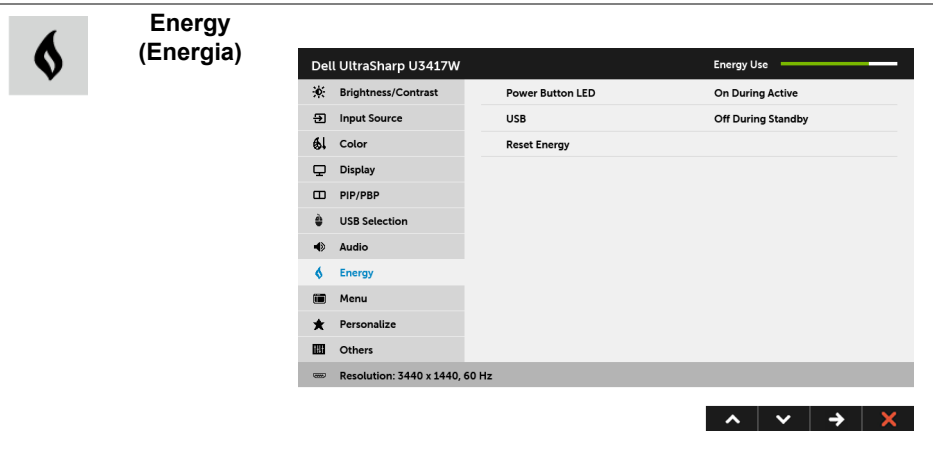

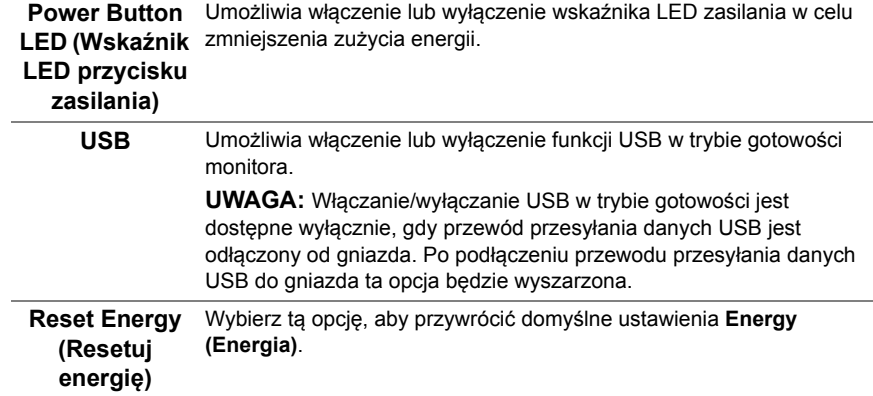

L

 $\blacksquare$ 

**Menu** Wybierz tę opcję, aby dopasować ustawienia dla menu OSD, np. język menu OSD, czas wyświetlania menu na ekranie itd.

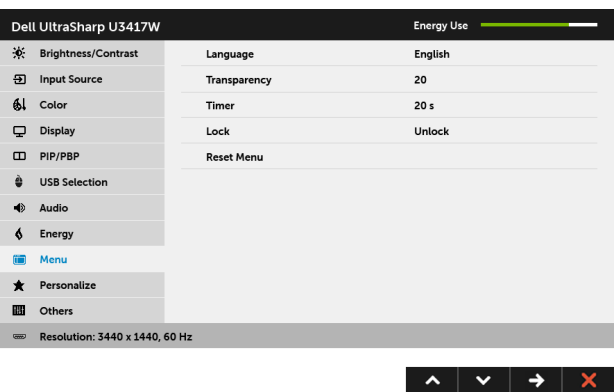

<span id="page-50-0"></span>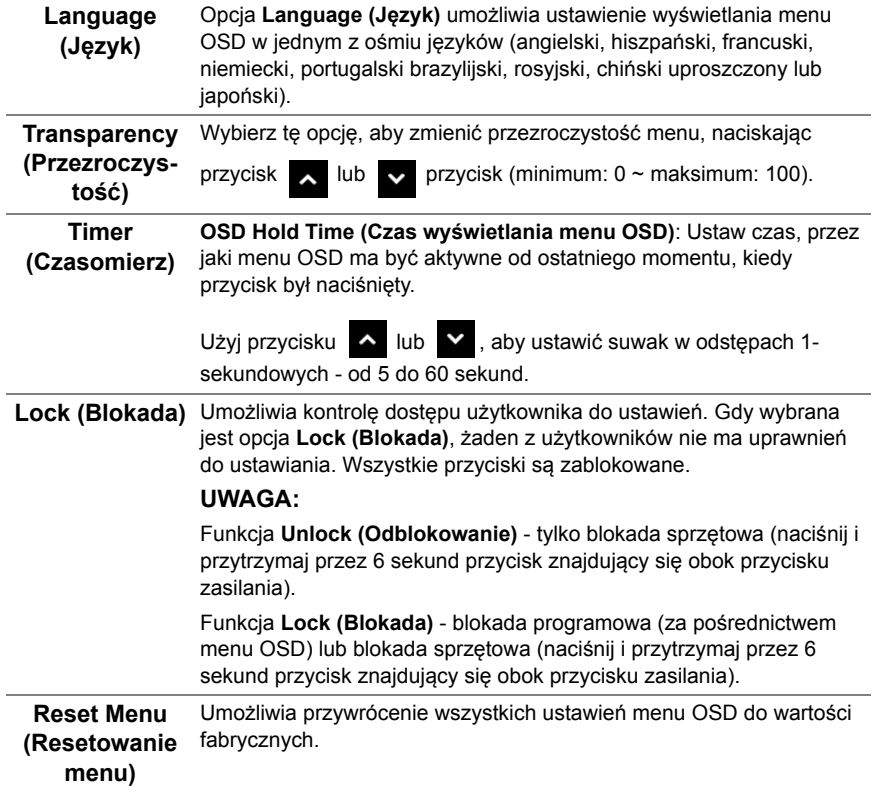

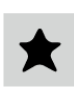

**Personalize (Personalizowanie)**

Użytkownicy mogą wybrać funkcję **Preset Modes (Tryby ustawień wstępnych)**, **Brightness/Contrast (Jasność/Kontrast)**, **Input Source (źródło wejścia)**, **Aspect Ratio (Współczynnik proporcji)**, **Volume (Głośność)**, **PIP/PBP Mode (Tryb PIP/PBP)**, **USB Select Switch (Przełącznik wybierania USB)** lub **Video Swap (Zamień wideo)** i ustawić ją jako klawisz skrótu.

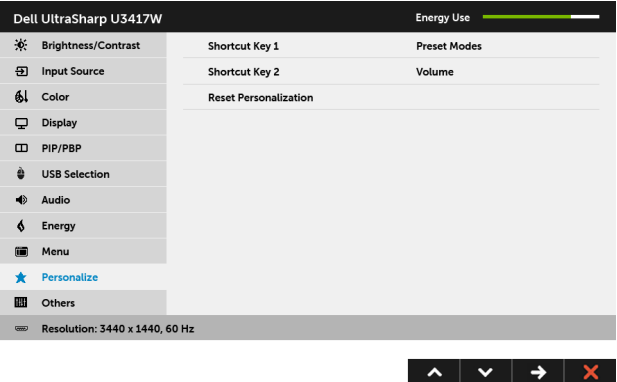

**Others (Inne)**

Dell UltraSharp U3417W **Energy Use K**: Brightness/Contrast DDC/CI Enable 5 Input Source **LCD Conditioning Disable**  $\mathbf{A}$  Color M3B101 Firmware  $\Box$  Display **Reset Others**  $CD$  PIP/PBP **Factory Reset USB Selection** À  $\blacktriangle$ Audio  $\triangleleft$ Energy Menu 面 Personalize **THE** Others -<br>
Resolution: 3440 x 1440, 60 Hz  $\lambda$   $\vee$   $\rightarrow$   $\lambda$ 

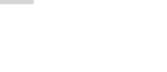

**TIH** 

**DDC/CI DDC/CI** (Kanał wyświetlanych danych/interfejs poleceń) umożliwia monitorowanie parametrów (jasność, balans kolorów, itd.), aby można je było ustawiać programowo przy użyciu komputera. Możesz wyłączyć tę funkcję poprzez wybranie opcji **Disable (Wyłącz)**. Włącz tę funkcję w celu zapewnienia najlepszej funkcjonalności użytkownikom oraz optymalnej wydajności monitora.

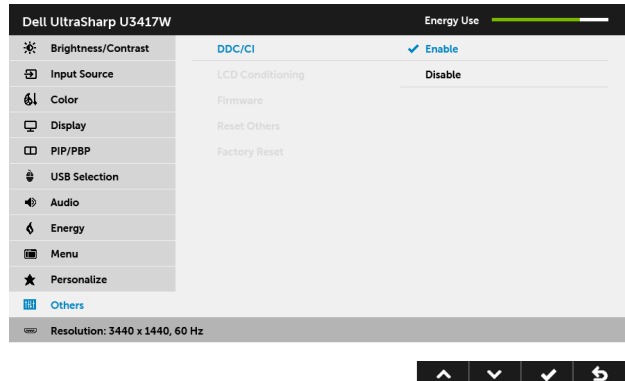

**LCD Conditioning (Dostosowywa nie monitora LCD)**

Pomaga wyeliminować drobne przypadki zatrzymywania się obrazu. W zależności od stopnia zatrzymywania się obrazu, uruchomienie programu może zająć dłuższą chwilę. Możesz włączyć tę funkcję poprzez wybranie opcji **Enable (Włącz)**.

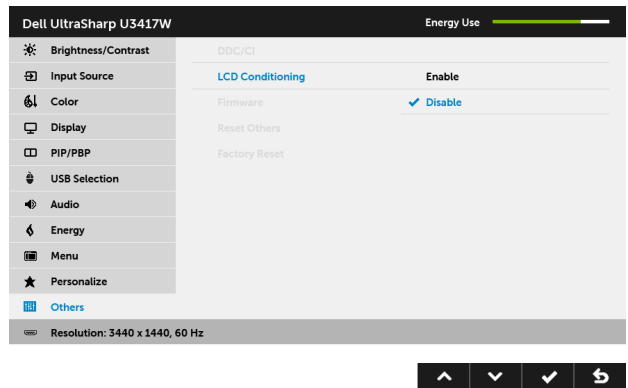

**Firmware (Oprogramowa nie sprzętowe)** Wyświetla bieżącą wersję oprogramowania sprzętowego. **Reset Others**  Umożliwia przywrócenie wszystkich fabrycznych ustawień wstępnych

**(Resetuj inne)** menu Others (Inne).

**Factory Reset**  Umożliwia przywrócenie wszystkich ustawień do wartości fabrycznych.**(Przywracanie ustawień fabrycznych)**

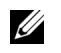

**UWAGA:** Ten monitor ma wbudowaną funkcję automatycznego kalibrowania jasności w celu kompensacji starzenia się diod LED.

### **Komunikaty ostrzegawcze OSD**

Po włączeniu funkcji **Dynamic Contrast (Kontrast dynamiczny)** (w zaprogramowanym trybie: **Game (Gry)** lub **Movie (Film)**) funkcja ręcznej regulacji jasności jest niedostępna.

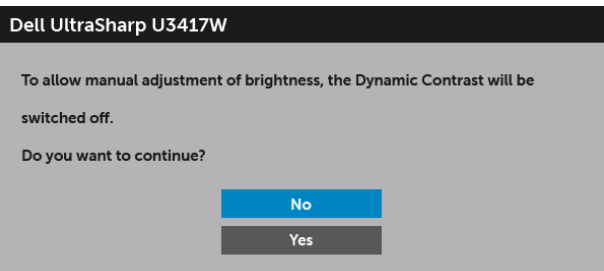

Gdy monitor nie obsługuje określonego trybu rozdzielczości, pojawi się następujący komunikat:

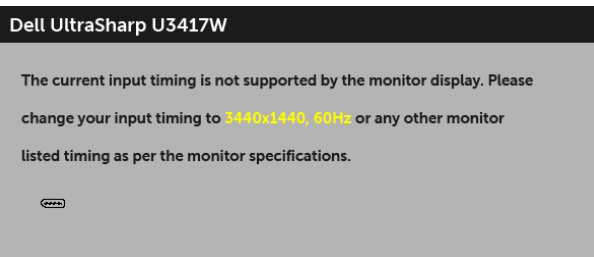

Oznacza to, że monitor nie może zsynchronizować sygnału odbieranego z komputera. Informacje dotyczące poziomych i pionowych zakresów adresowania częstotliwości tego monitora znajdują się w części [Specyfikacje monitora](#page-11-1). Zalecany tryb to 3440 x 1440.

Przed wyłączeniem funkcji DDC/CI pojawi się następujący komunikat:

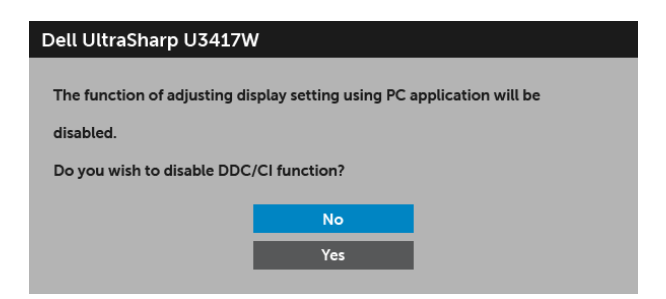

Gdy monitor przechodzi do trybu **Power Save (oszczędzania energii)**, pojawi się następujący komunikat:

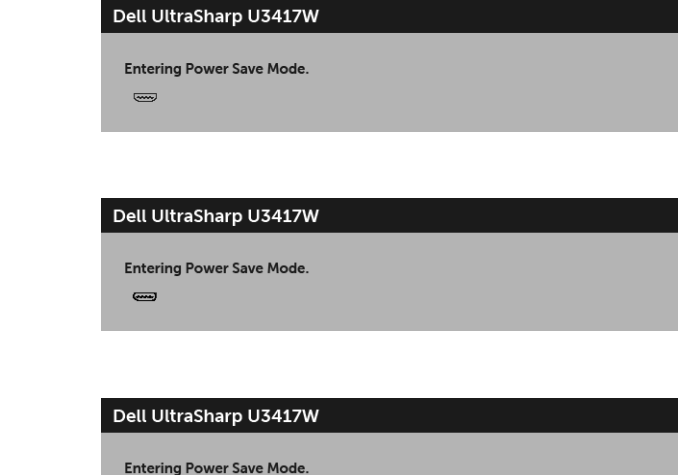

Uaktywnij komputer i monitor w celu uzyskania dostępu do [OSD](#page-36-0).

 $\circledcirc$ 

lub

lub

Po naciśnięciu dowolnego przycisku innego niż przycisk zasilania pojawi się jeden z następujących komunikatów, w zależności od wybranego źródła wejścia:

#### *Wejście HDMI/Mini DisplayPort/DP*

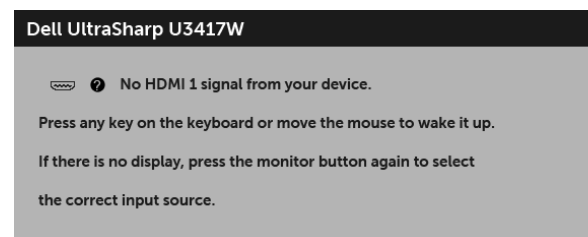

lub

#### Dell UltraSharp U3417W

No HDMI 2 signal from your device. Press any key on the keyboard or move the mouse to wake it up. If there is no display, press the monitor button again to select

the correct input source.

lub

## Dell UltraSharp U3417W ignal from your device. Press any key on the keyboard or move the mouse to wake it up. If there is no display, press the monitor button again to select the correct input source.

lub

#### Dell UltraSharp U3417W

← O No DP signal from your device.

Press any key on the keyboard or move the mouse to wake it up.

If there is no display, press the monitor button again to select

the correct input source.

Jeśli wybrane zostanie wejście HDMI, Mini DisplayPort lub DP oraz odpowiedni kabel nie będzie podłączony, wyświetlone zostanie poniższe przestawne okno dialogowe.

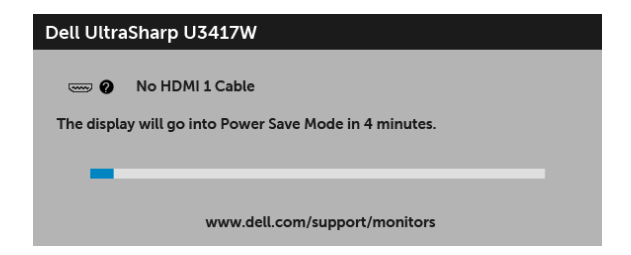

lub

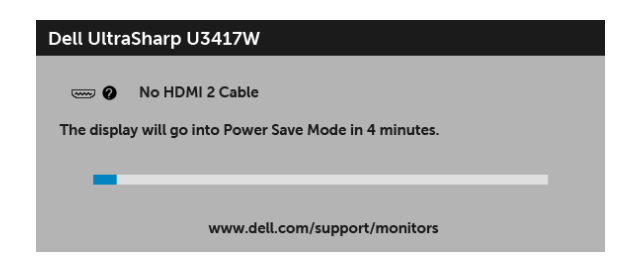

lub

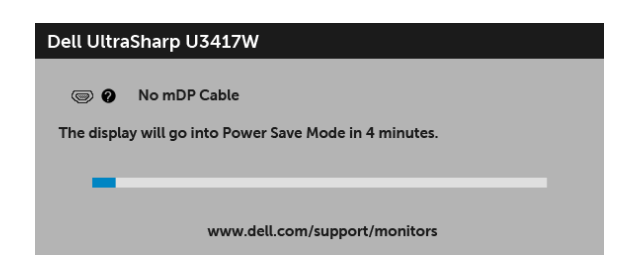

lub

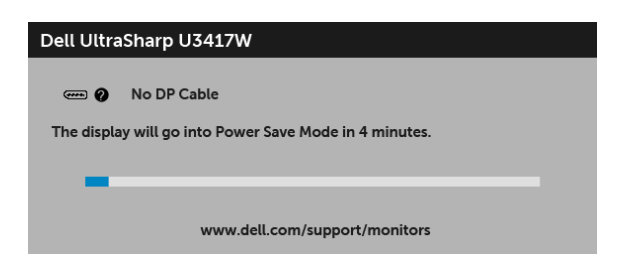

Aby uzyskać więcej informacji, zobacz sekcję [Wykrywanie i usuwanie usterek.](#page-60-2)

## <span id="page-57-0"></span>**Ustawianie maksymalnie rozdzielczości**

Aby ustawić maksymalną rozdzielczość dla monitora:

W systemach Windows<sup>®</sup> 7, Windows<sup>®</sup> 8 i Windows<sup>®</sup> 8.1:

- **1** W przypadku systemów Windows® 8 i Windows® 8.1 wybierz kafelek Pulpit, aby przełączyć na klasyczny pulpit.
- **2** Kliknij prawym przyciskiem pulpit i wybierz **Rozdzielczość ekranu**.
- **3** Kliknij listę rozwijaną Rozdzielczość ekranu i wybierz pozycję **3440 x 1440**.
- **4** Kliknij **OK**.

W systemie Windows<sup>®</sup> 10:

- **1** Kliknij pulpit prawym przyciskiem myszy i kliknij opcję **Ustawienia wyświetlania**.
- **2** Kliknij **Zaawansowane ustawienia wyświetlania**.
- **3** Klikij listę rozwijaną **Rozdzielczość** i wybierz opcję **3440 x 1440**.
- **4** Kliknij polecenie **Zastosuj**.

Przy braku wyświetlania jako opcji wartości 3440 x 1440, może być niezbędne wykonanie aktualizacji sterownika karty graficznej. Zależnie od rodzaju komputera wykonaj jedną z następujących procedur:

Jeżeli masz komputer stacjonarny lub przenośny firmy Dell:

**•** Przejdź na stronę sieci web **http://www.dell.com/support**, wprowadź znak serwisowy i pobierz najnowszy sterownik do posiadanej karty graficznej.

Jeżeli używasz komputera firmy innej niż Dell (przenośny lub stacjonarny):

- **•** Przejdź na stronę pomocy technicznej posiadanego komputera i pobierz najnowsze sterowniki karty graficznej.
- **•** Przejdź na stronę sieci Web producenta karty graficznej i pobierz najnowsze sterowniki.

## <span id="page-58-0"></span>**Używanie nachylenia, obrotu w poziomie i pionowego wydłużenia**

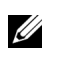

**UWAGA:** Dotyczy to monitora ze stojakiem. Aby zainstalować inne podstawa, prosimy zwrócić się do odpowiedniej instrukcji konfiguracji stoiska instrukcje dotyczące instalowania.

### **Nachylenie, obrót w poziomie**

Po przymocowaniu stojaka do monitora można pochylać i obracać monitor tak, aby uzyskać najlepszy kąt wyświetlania.

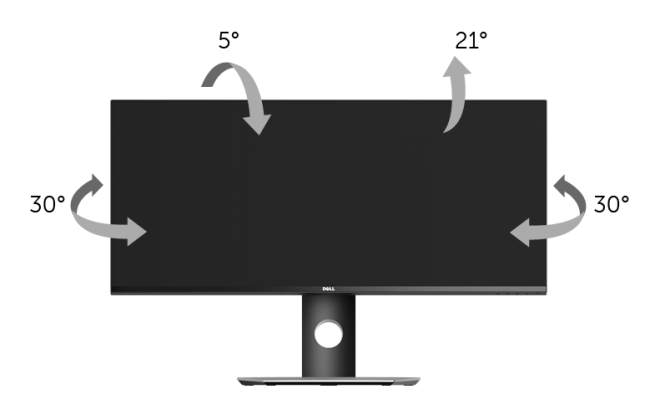

**UWAGA:** Stojak jest odłączony od monitora po jego dostarczeniu z fabryki. U

### **Wydłużenie w pionie**

**UWAGA:** Podstawę można wydłużyć w pionie do 115 mm. Na poniższych rysunkach Ø przedstawiono sposób wydłużania podstawy w pionie.

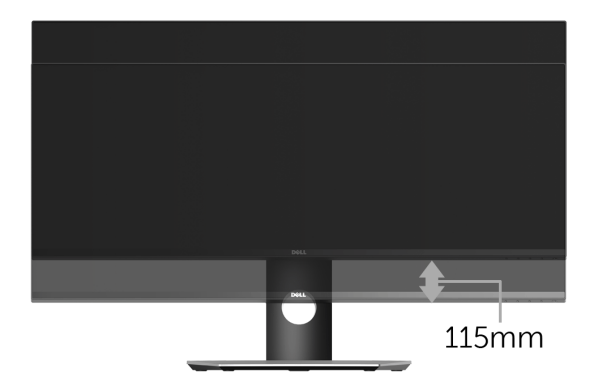

### **Konfiguracja dwóch monitorów**

Zalecana konfiguracja dwóch monitorów:

### *Poziomo (obok siebie)*

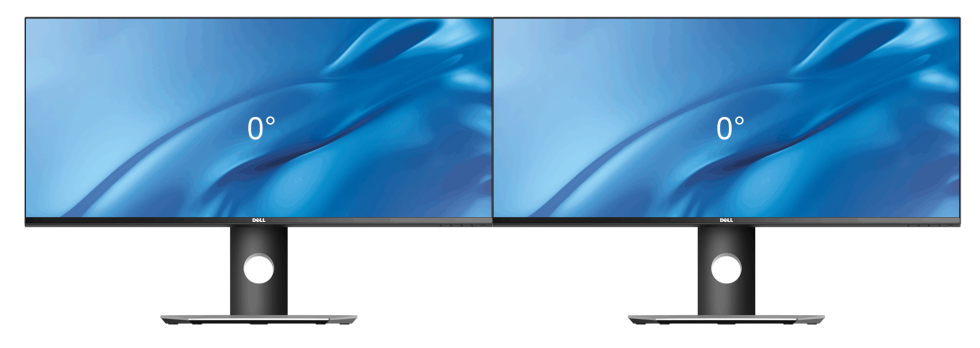

<span id="page-60-2"></span><span id="page-60-0"></span>**PRZESTROGA: Przed rozpoczęciem wykonywania opisanych w tej części procedur, należy zastosować się do [Instrukcje bezpiecze](#page-67-4)ństwa.**

### <span id="page-60-1"></span>**Autotest**

Monitor udostępnia funkcję automatycznego testu funkcji, umożliwiającej sprawdzenie prawidłowego funkcjonowania. Jeżeli monitor i komputer są prawidłowo podłączone ale ekran monitora pozostaje ciemny, należy uruchomić automatyczny test monitora, wykonując następujące czynności:

- **1** Wyłącz komputer i monitor.
- **2** Odłącz kabel video od złącza z tyłu komputera. Aby zapewnić prawidłowe działanie autotestu, odłącz wszystkie kable sygnału cyfrowego od złączy z tyłu komputera.
- **3** Włącz monitor.

Na ekranie powinno zostać wyświetlone pływające okno dialogowe (na czarnym tle), jeżeli monitor nie wykrywa sygnału video i działa prawidłowo. W czasie trybu autotestu, dioda zasilania LED ma biały kolor. Również, w zależności od wybranego wejścia, będzie przewijane na ekranie w sposób ciągły, jedno z pokazanych poniżej okien dialogowych.

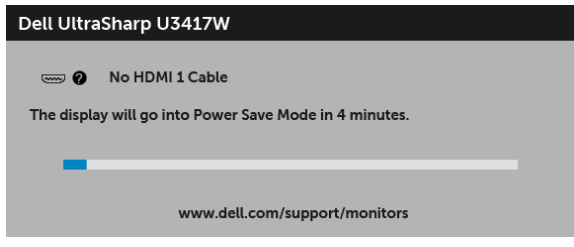

lub

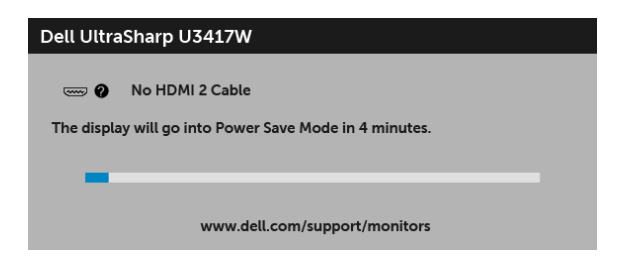

lub

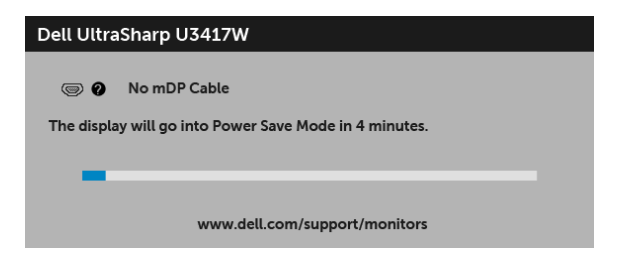

lub

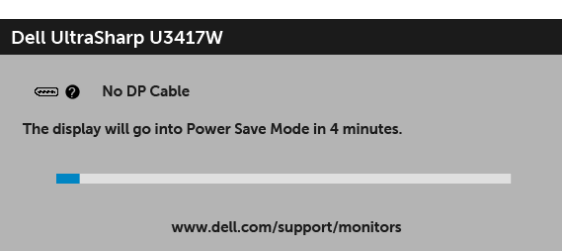

- **4** To okno jest również wyświetlane podczas normalnego działania systemu, jeżeli zostanie odłączony lub uszkodzony kabel video.
- **5** Wyłącz monitor i podłącz ponownie kabel video; następnie włącz komputer i monitor.

Jeżeli po zastosowaniu poprzedniej procedury, na ekranie monitora nadal nie ma obrazu, sprawdź kontroler video i komputer; monitor działa prawidłowo.

## <span id="page-61-0"></span>**Wbudowana diagnostyka**

Monitor posiada wbudowane narzędzie diagnostyczne pomagające w określeniu, czy występujący nietypowy wygląd ekranu jest wewnętrznym problemem monitora lub komputera i karty graficznej.

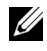

**UWAGA:** Wbudowaną diagnostykę możesz uruchomić tylko, kiedy przewód wideo jest odłączony i monitor jest w *trybie samotestu*.

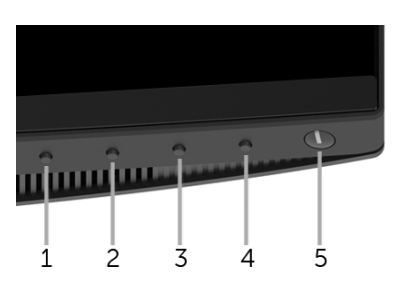

Aby uruchomić wbudowaną diagnostykę:

- **1** Upewnij się, czy ekran jest czysty (brak drobinek kurzu na powierzchni ekranu).
- **2** Odłącz kabel(e) wideo od złącza z tyłu komputera lub monitora. Monitor przejdzie teraz do trybu autotestu.
- **3** Naciśnij i przytrzymaj przez 5 sekund **przyciski 1** na panelu przednim. Zostanie wyświetlony szary ekran.
- **4** Dokładnie sprawdź ekran pod kątem nieprawidłowości.
- **5** Ponownie naciśnij **przycisk 1** na panelu przednim. Kolor ekranu zmieni się na czerwony.
- **6** Sprawdź, czy na wyświetlaczu nie występują nieprawidłowości.
- **7** Powtórz czynności 5 i 6 w celu sprawdzenia wyświetlania na ekranach zielonym, niebieskim, czarny, białym i tekstowym.

Test jest zakończony po wyświetleniu ekranu tekstowego. W celu zakończenia, naciśnij ponownie **przycisk 1**.

Jeśli nie wykryto żadnych nieprawidłowości obrazu ekranowego z użyciem wbudowanego narzędzia diagnostycznego oznacza to, że monitor działa normalnie. Sprawdź kartę video i komputer.

## <span id="page-62-0"></span>**Powszechne problemy**

Następująca tabela zawiera ogólne informacje dotyczące powszechnych problemów z monitorem, które mogą wystąpić i możliwe rozwiązania tych problemów.

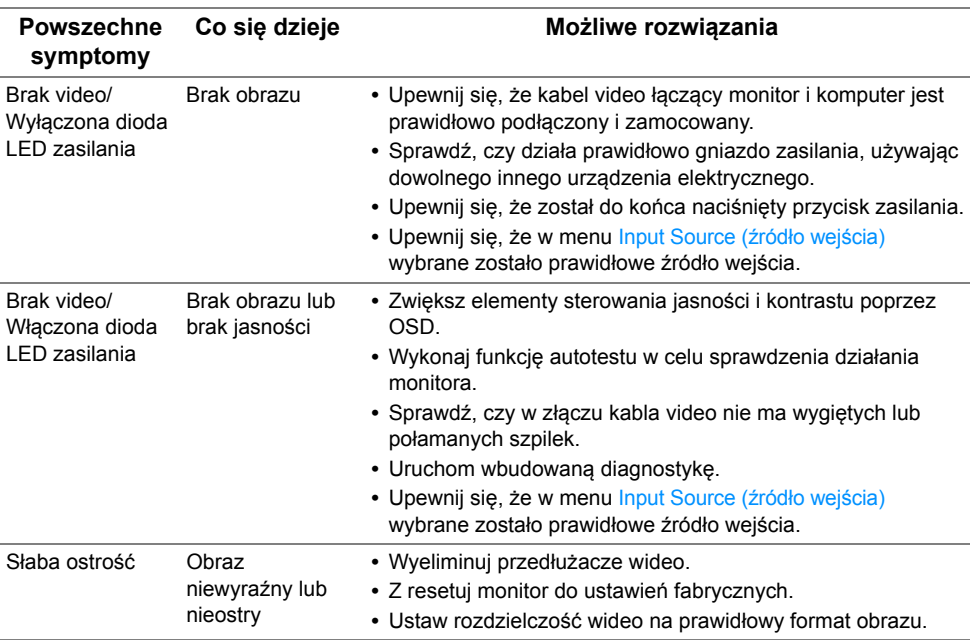

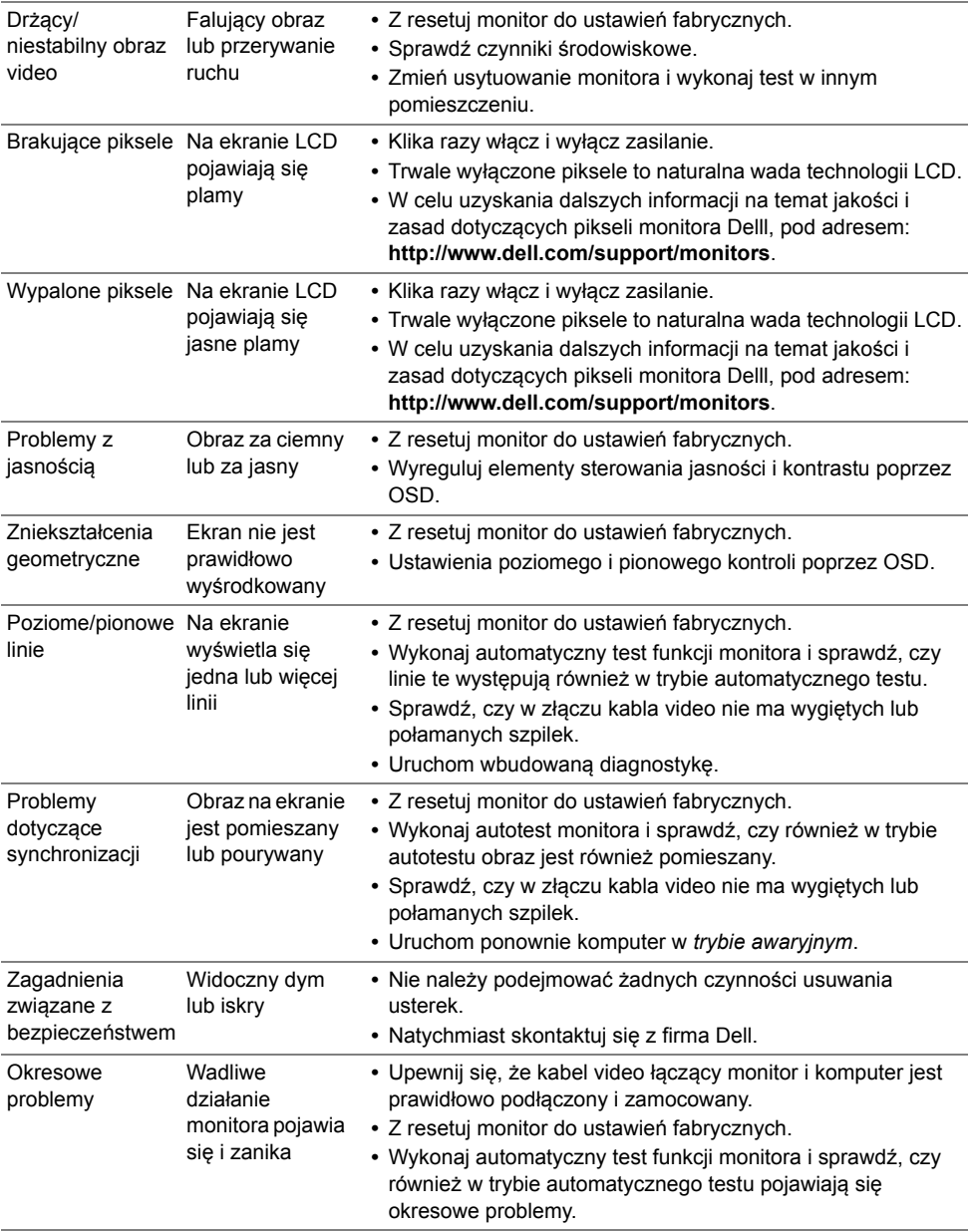

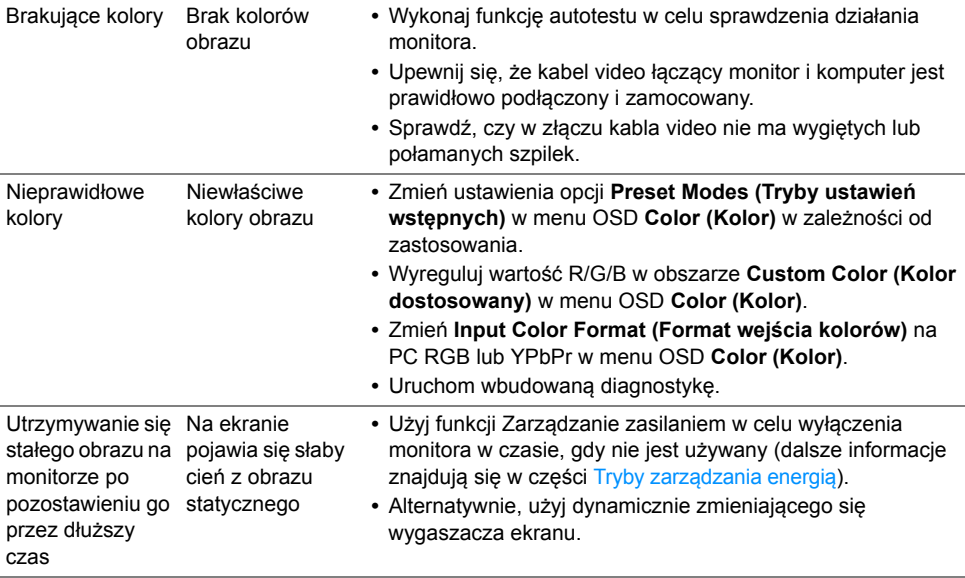

## <span id="page-64-0"></span>**Problemy specyficzne dla produktu**

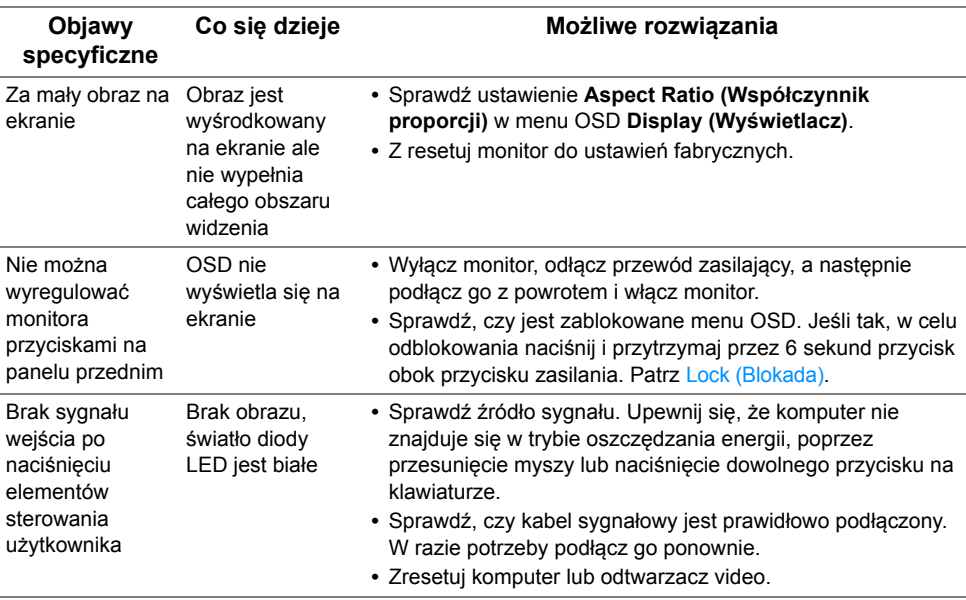

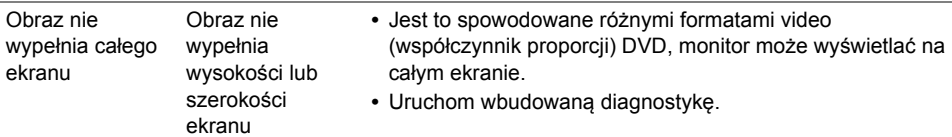

## <span id="page-65-1"></span><span id="page-65-0"></span>**Problemy dotyczące USB (Universal Serial Bus (Uniwersalna magistrala szeregowa))**

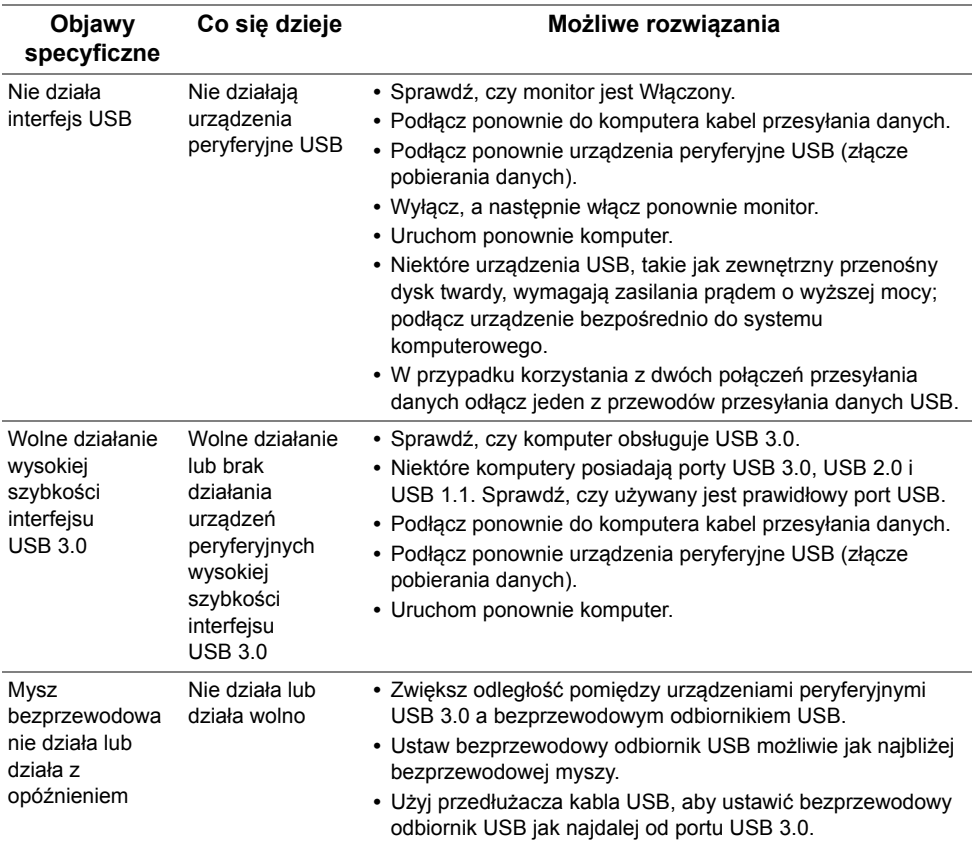

## <span id="page-66-0"></span>**Problemy z głośnikami**

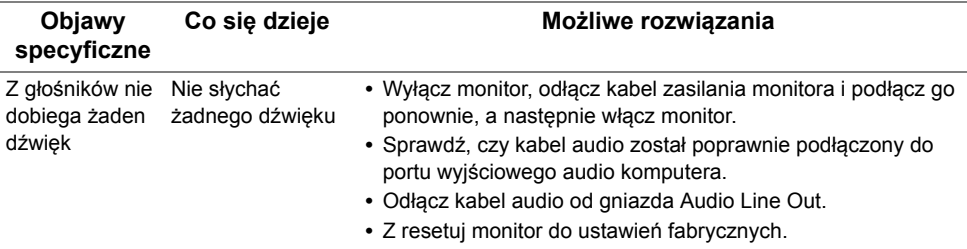

<span id="page-67-4"></span><span id="page-67-0"></span>**PRZESTROGA: Instrukcje bezpieczeństwa**

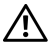

**PRZESTROGA: Używanie elementów sterowania, regulacji lub procedur, innych niż określone w dokumentacji, może spowodować narażenie na porażenie prądem elektrycznym, zagrożenia związane z prądem elektrycznym i/lub zagrożenia mechaniczne.**

Informacje dotyczące bezpieczeństwa można znaleźć w części Informacje dotyczące bezpieczeństwa, środowiska i regulacji prawnych.

## <span id="page-67-1"></span>**Uwagi FCC (tylko USA) i inne informacje dotyczące przepisów**

Uwaga FCC i inne informacje dotyczące przepisów, można uzyskać na stronie sieci web przepisów zgodności, pod adresem [www.dell.com/regulatory\\_compliance](www.dell.com/regulatory_compliance).

## <span id="page-67-3"></span><span id="page-67-2"></span>**Kontakt z firmą Dell**

**Klienci w USA powinni dzwonić na numer 800-WWW-DELL (800-999-3355).**

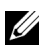

**UWAGA:** Jeżeli nie masz włączonego połączenia internetowego, informacje kontaktowe możesz znaleźć na fakturze, dokumencie zakupu, w liście przewozowym, na rachunku lub w katalogu produktów Dell.

**Dell oferuje kilka opcji wsparcia i serwisu on-linie lub telefonicznego. Dostępność zależy od kraju i produktu, a niektóre z usług mogą być w Twoim rejonie niedostępne.** 

- **•** Pomoc techniczna online ─ <www.dell.com/support/monitors>
- **•** Kontakt z firmą Dell ─<www.dell.com/contactdell>